# **CAN***box***®**

## **Dual CAN to WLAN/LAN Converter**

## The CANbox®

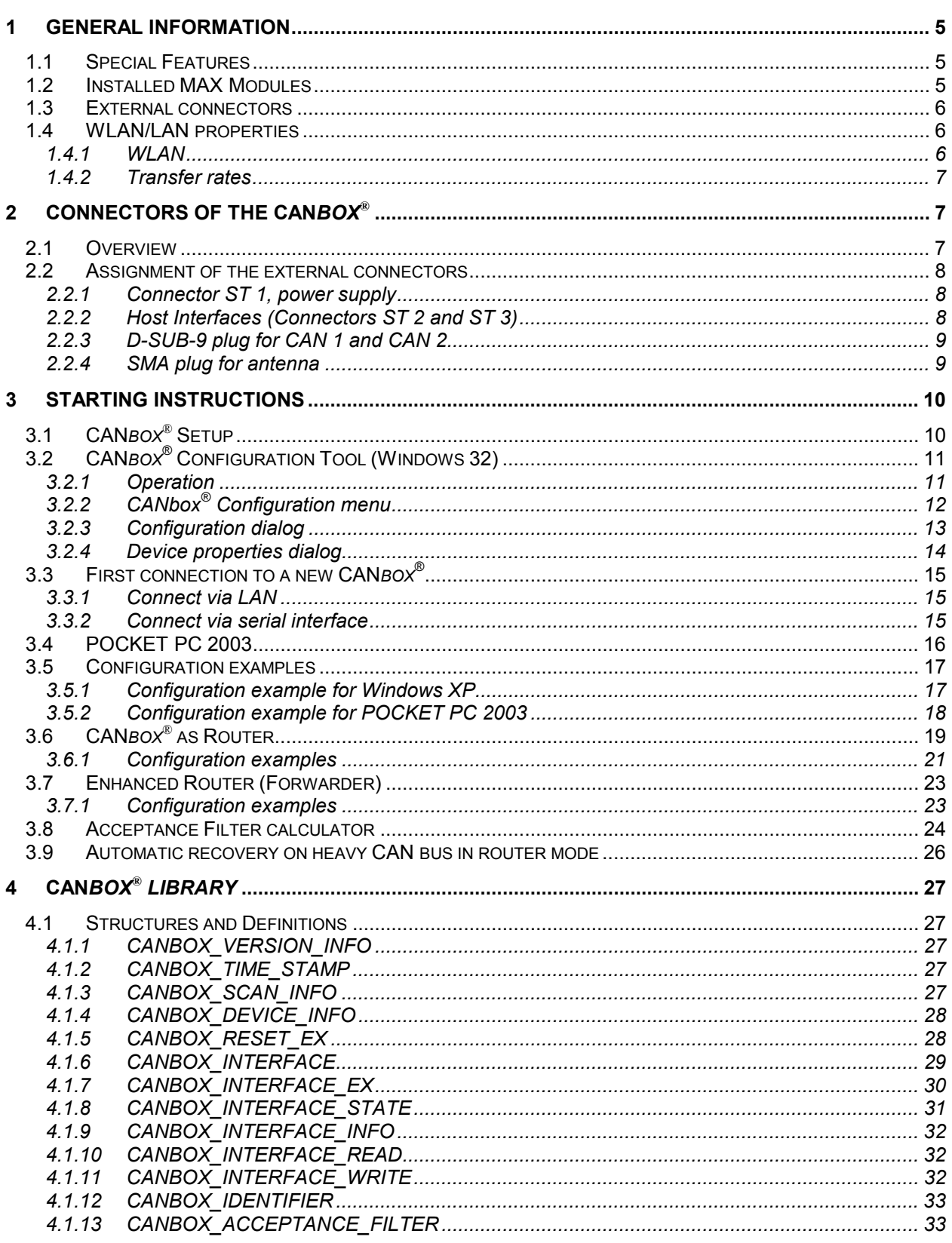

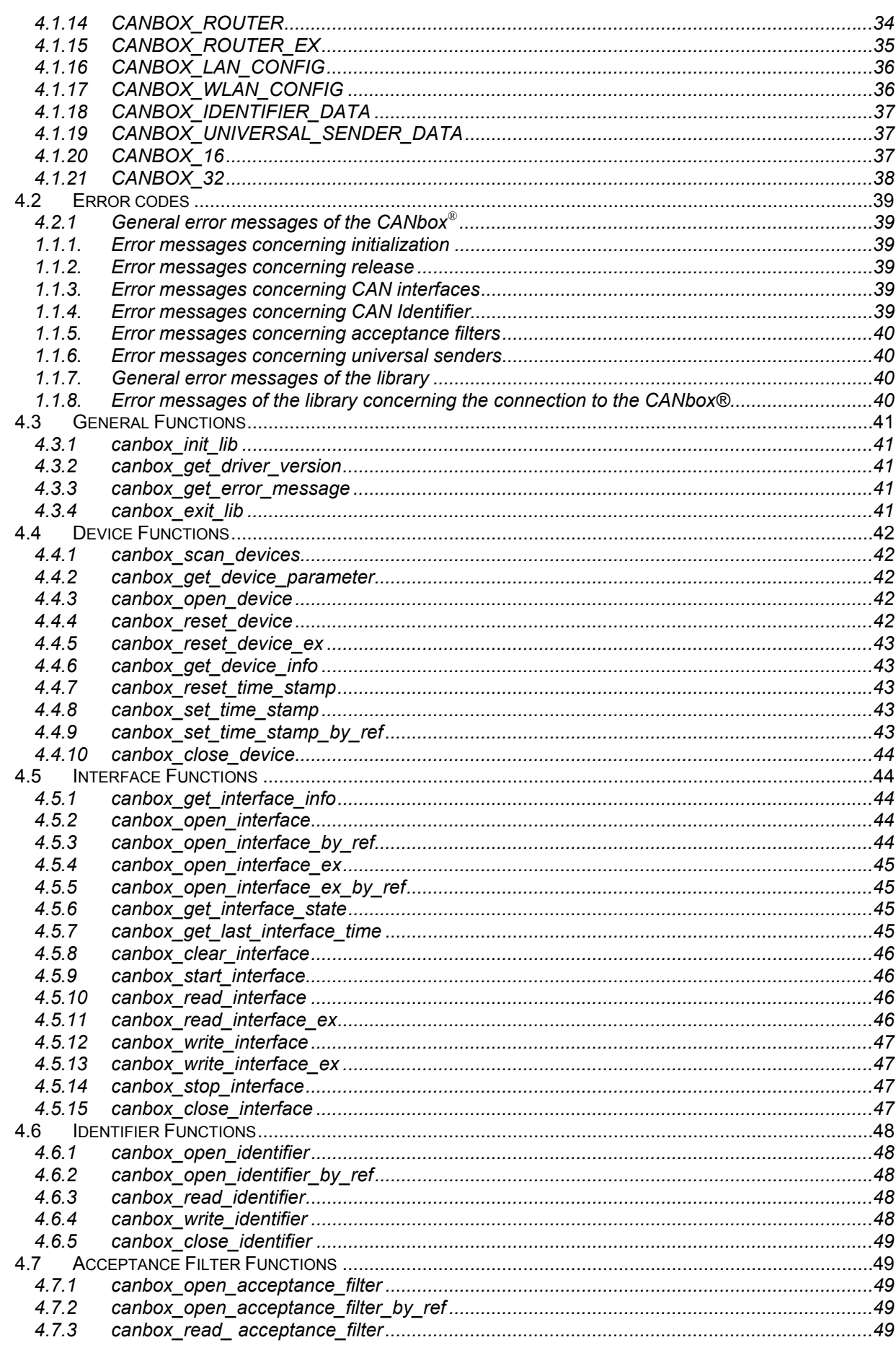

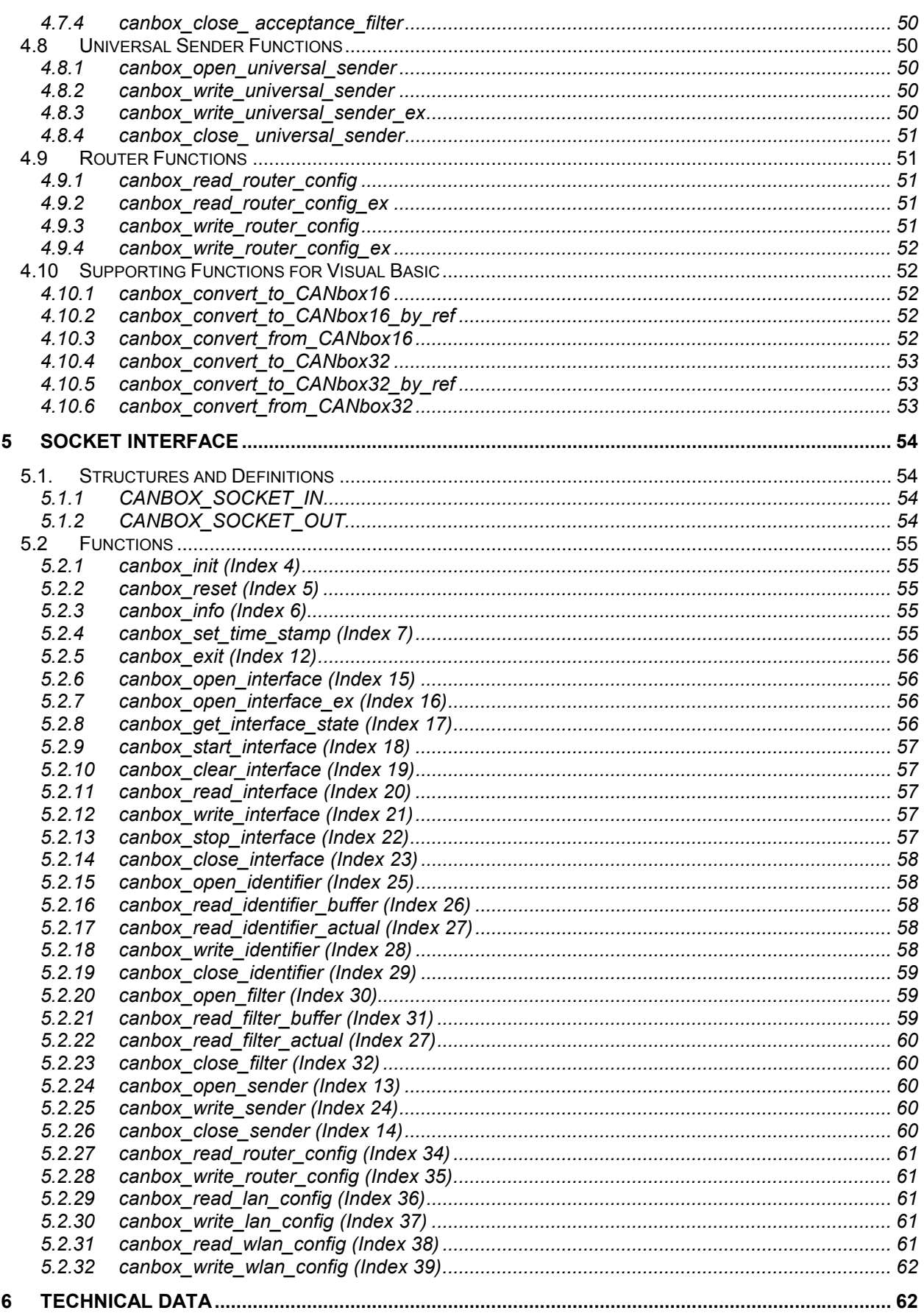

## <span id="page-4-0"></span>**1 General Information**

The CAN*box*® is a dual CAN to WLAN/LAN converter with two highspeed CAN interfaces (up to 1 MBit/s) that are compliant to CAN specification 2.0A and 2.0B. Fault-tolerant low-speed interfaces are available as an option. The connection to the CAN*box*® can be established via a serial interface, LAN or WLAN. The included software of the CAN*box*® is described in chapters 3 and 4. Drivers are available for Win32- and Pocket PC 2003-operating systems. Furthermore the socket interface can be used for a direct communication using the TCP/IP socket platform (requires at least firmware version 3.A).

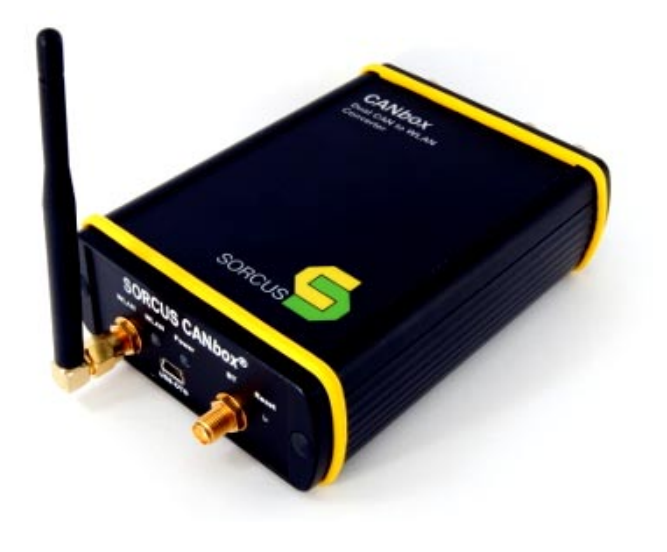

Up to 10 CAN*box*es can be used simultaneously on a single PC or PDA.

The metal enclosure of the CAN*box*® measures only 113 x 83 x 33 mm. The CAN*box*® can be fixed either on DIN-rails or with bolts on any plain surface in case of stationary use. Power supply for the CAN*box*® is tailored to automotive and industry requirements. The voltage range is 6...60V (DC) which covers all automotive voltages (incl. 42V). The power supply is not galvanically insulated. Galvanic isolation of the CAN buses is achieved with the SORCUS standard I/O module X-CAN-2i.

### **1.1 Special Features**

- Intelligent, decentralized, autonomous system
- Interface-converter CAN to WLAN/ LAN
- Dimensions 113 x 83 x 33 mm
- Power supply: 6,0V...60V
- Mountable on DIN-rails or plain surfaces (Holder available optionally)

• WLAN on-board

### **1.2 Installed MAX Modules**

The device has two module-slots for MAX modules. The slots are equipped as described below.

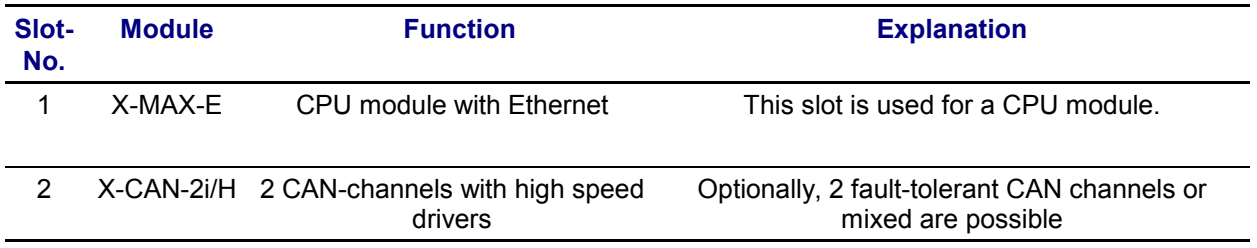

### <span id="page-5-0"></span>**1.3 External connectors**

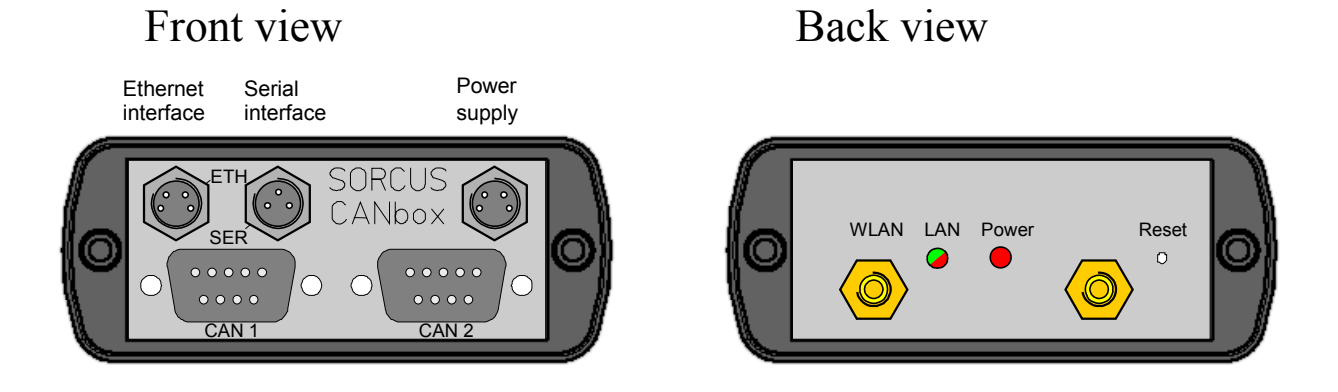

### **1.4 WLAN/LAN properties**

#### **1.4.1 WLAN**

The WLAN standard 802.11b offers up to 14 channels depending on the region. It has to be considered that not all channels are free from overlap. If more than one WLAN network is used in the same area, different channels should be used with 4 channels free between the two channels.

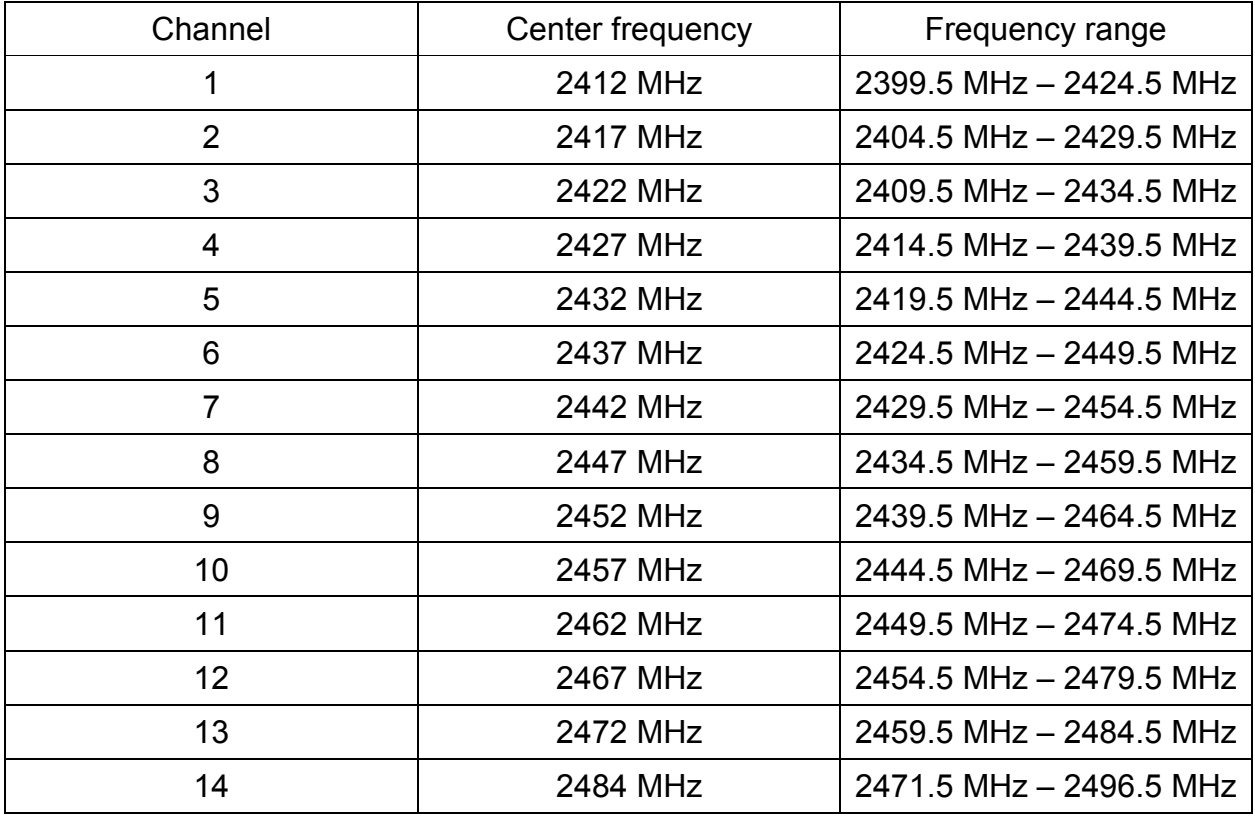

*WLAN channels and their frequencies*

The distance range of a WLAN device is typically up to 30m inside (100m maximum) and 100m outside (maximum 300m).

#### <span id="page-6-0"></span>**1.4.2 Transfer rates**

The following table shows the achieved transfer rates with the CAN*box*® in dependence of the transfer types. The CAN*box*® was **running idle** and the distance between the PC and the CANbox<sup>®</sup> was about 1m. This specification is meant to be as a quideline only.

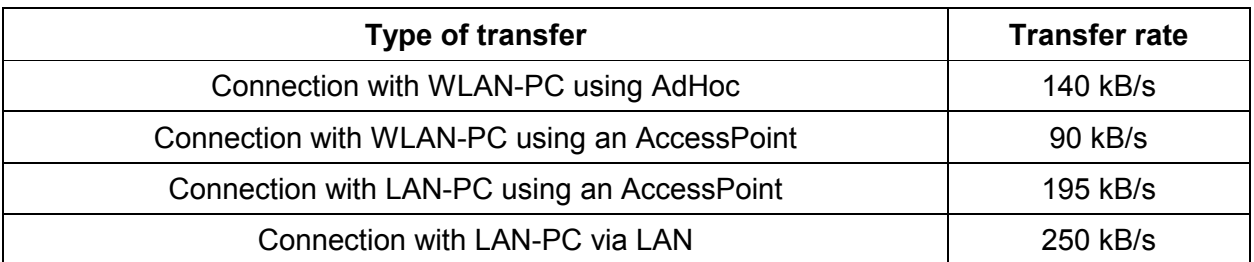

## **2 Connectors of the CAN***box***®**

### **2.1 Overview**

The following external connectors are present:

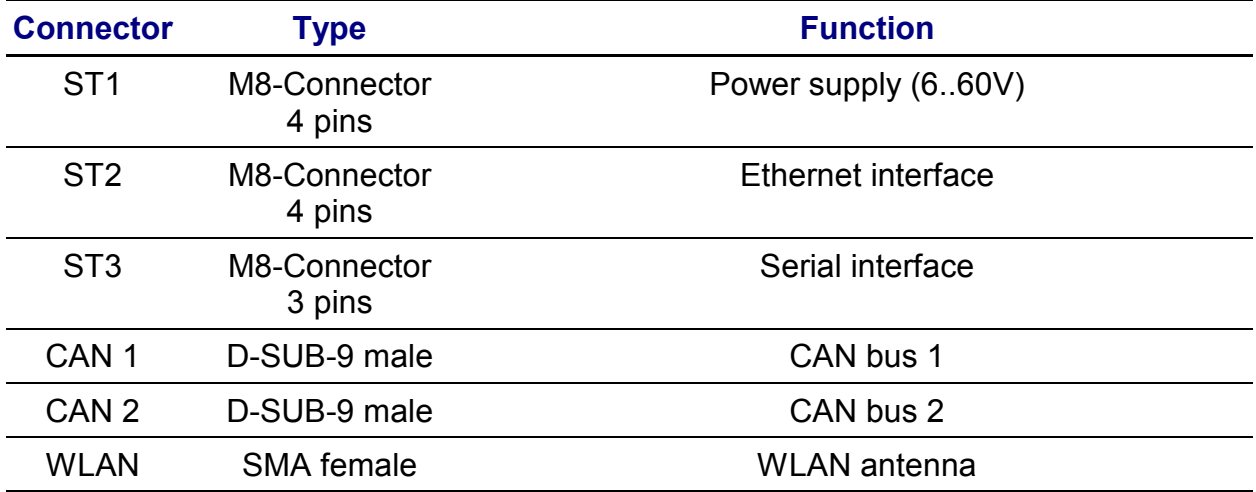

### <span id="page-7-0"></span>**2.2 Assignment of the external connectors**

The power supply and the host interfaces are connected by connectors of type M8. The cable with 3- or 4-pin plug in 2m and 5m length are available from many distributors. The cable with 2m length are also available from SORCUS. In addition, SORCUS offers cable equipped with D-SUB-9 socket for serial connection and with RJ45 plug for direct connection of Ethernet on a company network or a PC (Cross-Over).

The cable uses the following color assignment:

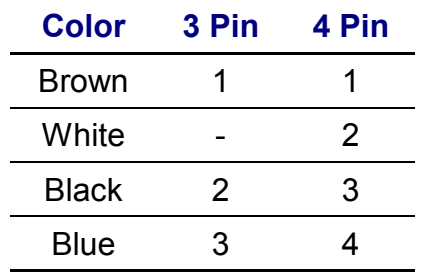

The cable of the Hirschmann company have the following type designation:

- Cable M8 3 pins: ELKA-KV 3308
- Cable M8 4 pins: ELKA-KV 4408

Cables of other manufacturers (Binder, Phoenix etc.) use different declarations.

#### **2.2.1 Connector ST 1, power supply**

At M8 plug ST1, the power supply of the CAN*box*® has to be applied. Contacts 3 and 4 are to be used for connecting GND, contacts 1 and 2 supports power supplies with voltages from 6...60V. If the power supply is connected the wrong way a fuse will brake inside of the CANbox® which may be replaced by the SORCUS service only.

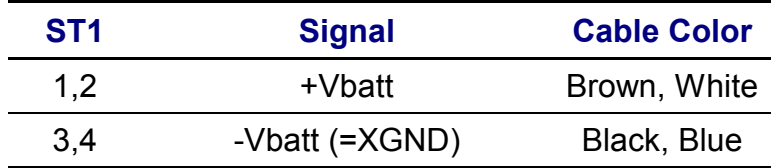

Because of the integrated DC/DC converter, the current consumption is higher when using small input voltages than high input voltages.

#### **2.2.2 Host Interfaces (Connectors ST 2 and ST 3)**

*2.2.2.1 Assignment Connector ST 2, M8 plug with 4 pins (Ethernet):*

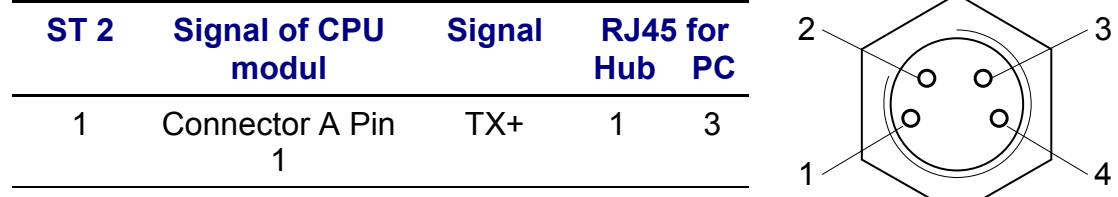

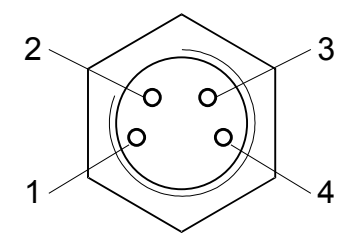

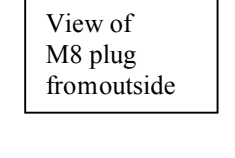

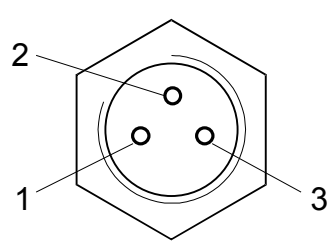

<span id="page-8-0"></span>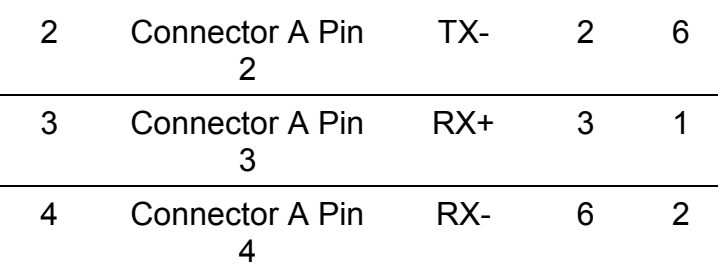

The assignment of the RJ45 plug is given for a connection to a hub and for direct connection to a PC.

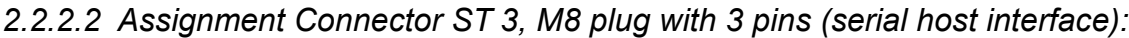

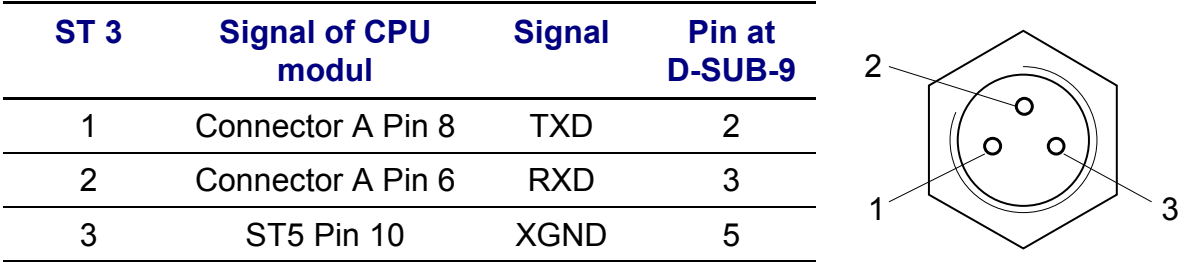

The assignment for the D-SUB-9 socket is given for direct connection to a PC.

#### **2.2.3 D-SUB-9 plug for CAN 1 and CAN 2**

The two CAN interfaces are galvanically isolated from each other and from the rest of the CAN*box*®. The options of the CAN interfaces are described in the software part of this manual.

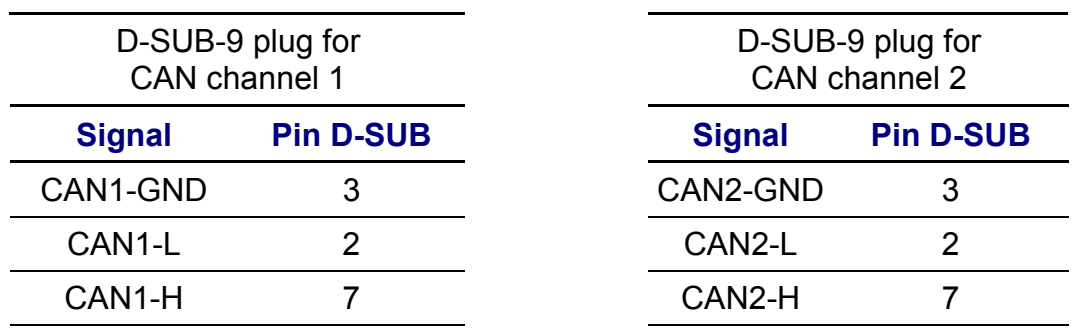

#### **2.2.4 SMA plug for antenna**

At the back side of the CAN*box*® *there* is a SMA plug connector for a WLAN antenna. Here, various types of antennas can be connected. The following antennas are available among others:

- Short antenna (93mm) 90° angle with 2,1dBi gain
- Table antenna (190mm height) with 1,8m cable, 5dBi gain

## <span id="page-9-0"></span>**3 Starting Instructions**

### **3.1 CAN***box***® Setup**

The CAN*box*® *s*etup named CANbox.exe is to be used for the installation of the different components which are available for CAN*box*® operation. After the installation is started, a dialog for selection of the components appears. The following components are available:

- Win32 driver: Driver and configuration tool for CAN*box*® administration with Win32 operating systems
- Win32 library: Library for programming CAN*box*® access with Win32 operating systems (C, C++, VB6.0, VB.NET)
- Win32 samples: Examples for programming the CAN*box*® with Win32 operating systems
- Win32 tools: Tools for using the CAN*box*® with Win32 operating systems
- POCKET PC 2003 driver: Driver and configuration tool for CAN*box*® administration with POCKET PC 2003 operating systems
- POCKET PC 2003 SE driver: Driver and configuration tool for CAN*box*® administration with POCKET PC 2003 SE operating systems
- POCKET PC 2003 library: Library for programming CAN*box*® access with POCKET PC 2003 (SE) operating systems (C, C++, VB6.0, VB.NET)
- POCKET PC samples: Examples for programming the CAN*box*® with POCKET PC 2003 (SE) operating systems
- POCKET PC 2003 tools: Tools for using the CAN*box*® with POCKET PC 2003 (SE) operating systems
- Documentation: Documentation of the CAN*box*®

After the selection of the components, a path dialog for destination path selection appears. The selected components will be installed in sub directories of the selected path. The driver and the configuration tool will be installed in designated windows directories. After path selection, the installation of the components takes place.

### <span id="page-10-0"></span>**3.2 CAN***box***® Configuration Tool (Windows 32)**

#### **3.2.1 Operation**

The CAN*box*® Configuration Tool serves for administration and configuration of the CAN*box*® es. It is installed in the control panel with the name **CANbox**® .

It contains a list of the installed CAN*box*es where each CAN*box*® is assigned an unique ID. This ID is needed for the configuration of the router mode for example.

| <b>ら CANbox (Firmware 4.A)</b> |               |        |               |  |
|--------------------------------|---------------|--------|---------------|--|
| Device                         | Settings      |        |               |  |
|                                |               |        |               |  |
| Board ID                       | Board Type    | State  | Parameter     |  |
| ۵                              | <b>CANbox</b> | Active | 192.168.0.240 |  |
| 1                              | <b>CANbox</b> | Active | 192.168.0.241 |  |
| 2                              | <b>CANbox</b> | Active | 192.168.0.242 |  |
| 3                              | <b>CANbox</b> | Active | 192.168.0.243 |  |
| 4                              | <b>CANbox</b> | Active | 192.168.0.250 |  |
| 5                              | <b>CANbox</b> | Active | 192.168.0.251 |  |
| 6                              | <b>CANbox</b> | Active | 192.168.0.252 |  |
| 7                              | <b>CANbox</b> | Active | 192.168.0.253 |  |
| 8                              |               |        |               |  |
| 9                              | <b>CANbox</b> | Active | СОМЗ          |  |
|                                |               |        |               |  |
|                                |               |        |               |  |

*CANbox*® *configuration at Win32 operating systems*

After selecting an empty line**,** a CAN*box*® can be installed via the **Device** menu of the main menu respectively the context menu of the CAN*box*® ; a double click on a installed CAN*box*® makes its configuration possible.

Moreover, a connection to a CAN*box*® is possible, if the communication parameter correspond with the configuration. After a successful connection, the communication parameters and some other settings can be changed. The changes take effect after restarting the CAN*box*® .

The configuration of the CAN*box*® can also take place by using the serial interface. Here, a cross over connection between a serial interface of the PC and the serial interface of the CAN*box*® is required.

### <span id="page-11-0"></span>**3.2.2 CAN***box***® Configuration menu**

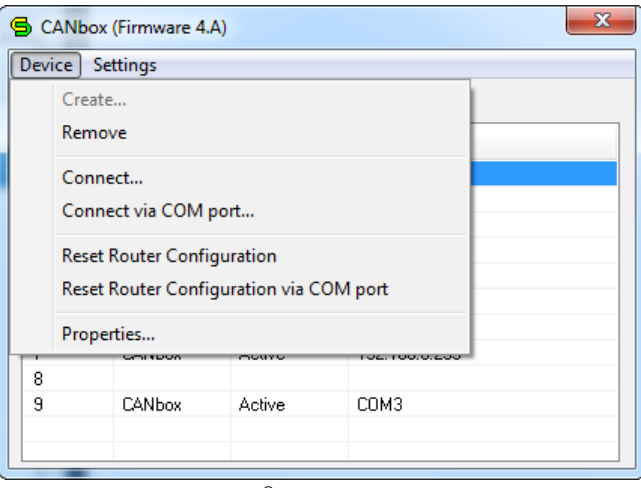

*CANbox® configuration menu*

The CAN*box*® configuration menu provides the following options:

#### 3.2.2.1 Create

Install a CAN*box*® . This command opens the configuration dialog. [\(3.2.3\)](#page-12-0)

#### *3.2.2.2 Remove*

Uninstall a CAN*box*® .

#### *3.2.2.3 Connect*

Connect with a CANbox<sup>®</sup> with configured parameters. This command opens the device properties dialog. [\(3.2.4\)](#page-13-0)

#### *3.2.2.4 Connect via COM port...*

Connect a CAN*box*® using a serial interface. The interface is configured in the menu command "settings". This command opens the device properties dialog. ([3.2.4\)](#page-13-0)

#### *3.2.2.5 Reset Router Configuration*

Delete the router configuration from the selected CAN*box*® . The changes take effect on the next restart of the CAN*box*® .

#### *3.2.2.6 Reset Router Configuration via COM port*

Delete the router configuration from the selected CAN*box*® using a serial interface. The interface is configured in the menu command "settings".

#### *3.2.2.7 Properties...*

Edit the configuration of the selected CAN*box*® . This command opens the configuration dialog. [\(3.2.3\)](#page-12-0)

#### <span id="page-12-0"></span>**3.2.3 Configuration dialog**

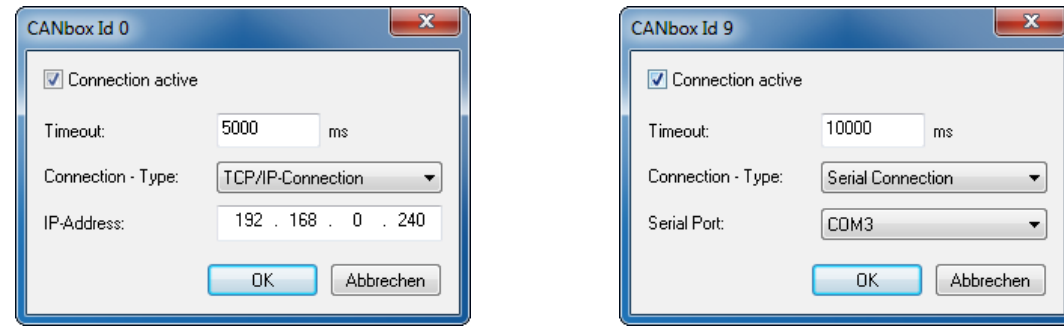

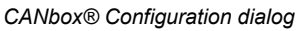

In this dialog a connection to a CAN*box*® can be configured. The following parameters can be configured.

Connection active:

This command activates or deactivates the connection. If the connection is deactivated a connection to the chosen CAN*box*® is not possible.

Timeout:

In this field the connection timeout can be entered in ms.

Connection Type:

Either "TCP/IP Connection" or "Serial Connection" can be selected.

IP-address:

In this field the IP-Address configured in the CAN*box*® must be entered. The default value is 192.168.0.240.

#### Serial port:

Selection of the serial port on the computer to connect to the CAN*box*® .

#### <span id="page-13-0"></span>**3.2.4 Device properties dialog**

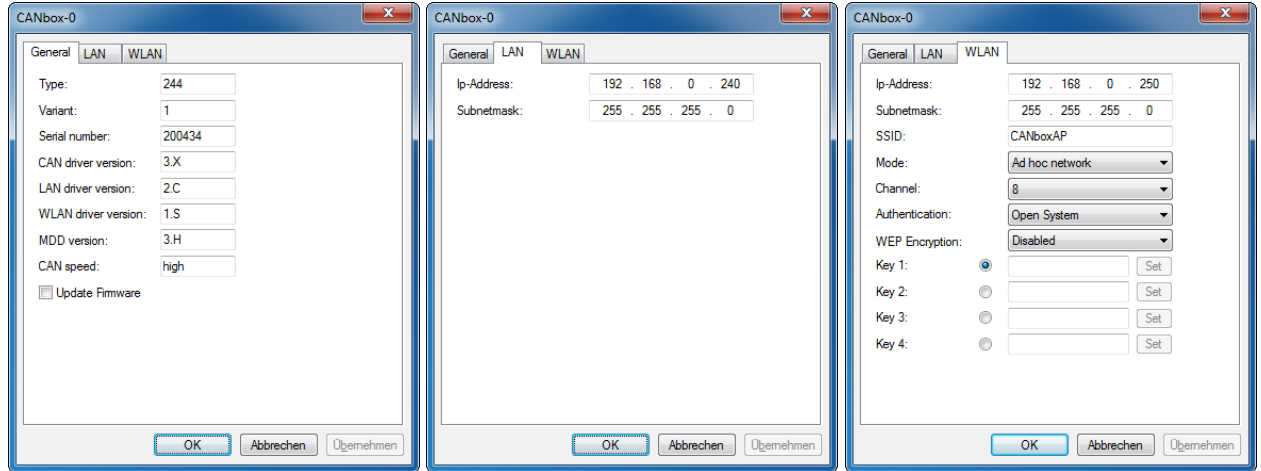

*CANbox® Device properties dialog at Win32 operating systems*

#### *3.2.4.1 General*

This property page shows general information about the CAN*box*® and versions of the installed drivers. If the firmware of the CAN*box*® is older than the configuration tool, a firmware update can be done by activating the check box **Update Firmware**. After pressing the OK button, the firmware is transferred into the CAN*box*® and will be activated after a restart of the CAN*box*®.

#### *3.2.4.2 LAN*

The property page LAN offers all necessary parameters for a conventional LAN connection:

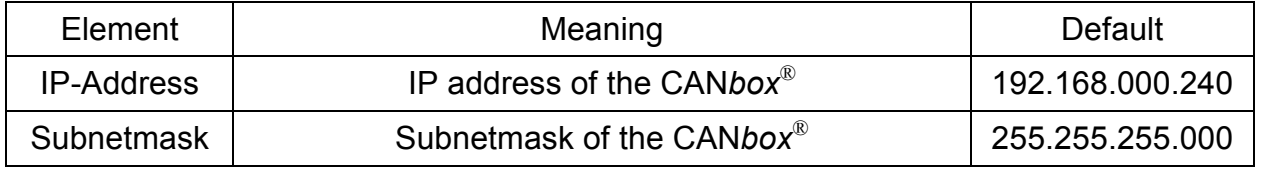

Changes of these parameters will be activated by restarting the CAN*box*®.

#### *3.2.4.3 WLAN*

The property page WLAN contains all needed parameters for a wireless LAN connection:

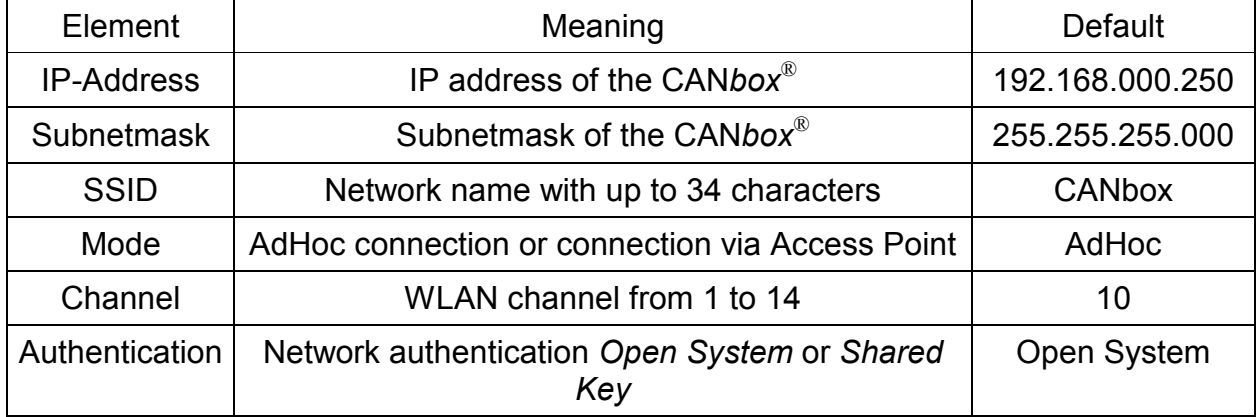

<span id="page-14-0"></span>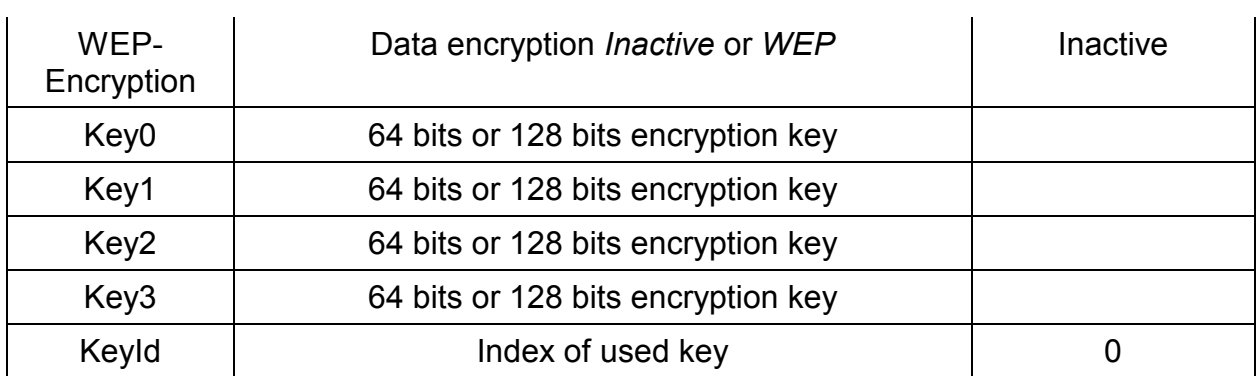

The default parameters should be changed directly after the installation process in order to prevent not allowed access to the CAN*box*® by third persons.

Input and presentation of the network keys takes place in the form of a password. For guaranteeing correct input those values have to be set twice.

Changes of these parameters will be activated by restarting the CAN*box*®.

### **3.3 First connection to a new CAN***box***®**

#### **3.3.1 Connect via LAN**

The CAN*box*® factory default LAN settings are:

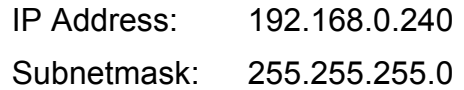

To establish a LAN connection to the CANbox please proceed as follows:

- 1) Connect the CANbox $^{\circledR}$  with the LAN cable to your network.
- 2) Edit the TCP/IP settings of the LAN adapter of your PC and change the IP address to 192.168.0.10 and the Subnetmask to 255.255.255.0.
- 3) Open the CANbox<sup>®</sup> control panel and install a new CANbox<sup>®</sup> with the IP address of the new CANbox<sup>®</sup> in an empty id.
- 4) Select "Connect" in the "device" menu. The device properties dialog appears  $(3.2.4)$  $(3.2.4)$ .
- 5) Update the LAN and/or WLAN settings as desired and save them with a click on OK. Close the CANbox<sup>®</sup> control panel.
- 6) Set the TCP/IP settings of the LAN adapter to the previous values.
- 7) After a reboot of the CANbox $^{\circledR}$  you can connect with the new settings.

#### **3.3.2 Connect via serial interface**

You need a serial CANbox $^{\circledR}$  cable and a COM port or a serial USB adapter in the PC.

To establish a serial connection to the CANbox please proceed as follows

1) Connect the serial cable of the CANbox to COM port of the PC.

- <span id="page-15-0"></span>2) Open the CANbox $^{\circledR}$  control panel. If you don't use COM1 select the COM port in the "Settings" menu.
- 3) Select CANbox $^{\circledR}$  ID 0 and " Connect via COM port " in the "Devices" menu.
- 4) The device properties dialog [\(3.2.4\)](#page-13-0) appears. Update the LAN and/or WLAN settings and save them with a click on OK.
- 5) After a rebooting the CANbox $^{\circledR}$  you can establish a connection via LAN / WLAN.

### **3.4 POCKET PC 2003**

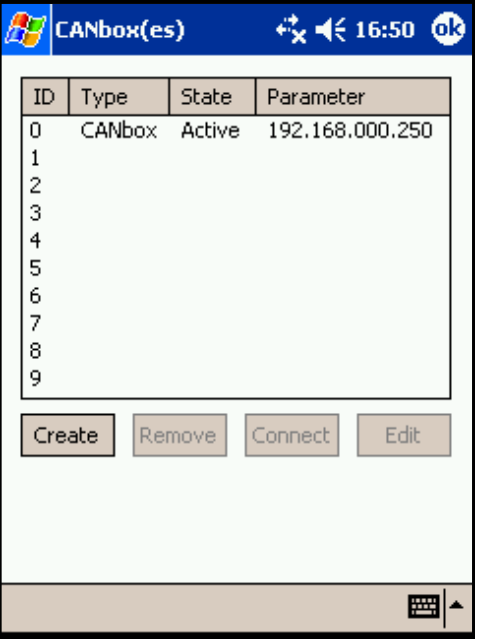

*CANbox® Configuration using POCKET PC 2003*

### <span id="page-16-0"></span>**3.5 Configuration examples**

#### **3.5.1 Configuration example for Windows XP**

The following example describes the configuration for a WLAN ad hoc connection between a PC and a CAN*box*® with default settings. This configuration takes place without using third party software and assumes a correctly installed and active WLAN adapter. please proceed as follows

- 1) Open the network connections by selecting **Show all connections** in the menu **Connect with** of the **Start** menu
- 2) Select the **Wireless network connection** which has to be used with the CAN*box*® and open its property dialog (context menu - **Properties**)
- 3) Activate **Internet protocol (TCP/IP)** on the page **General** in the list **This connection uses the following elements** and push the **Properties** button
- 4) Choose the radio button **Use the following IP address**, enter a fitting **IP address** (e.g. 192.168.0.200) with **Subnetmask** (255.255.255.0) and Leave the dialog with the **OK** button.

If the network **CANbox**® at the available networks (**Wireless networks** – **Available networks** – **Show wireless networks**) is not visible, you have to create it by executing the following steps otherwise you only have to select it.

- **1.** Switch to the page **Wireless networks** and push the button **Add.**
- **2.** Enter CAN*box* into the Edit **Network name (SSID)** of the page **Assignment** and deactivate the **data encryption**. Activate the check box **This is an computer to computer network (Ad hoc).**
- 3. Leave the dialog with the **OK** button.

Please pay attention that no other network uses an IP address of type 192.168.0.xxx.

#### <span id="page-17-0"></span>**3.5.2 Configuration example for POCKET PC 2003**

The following example describes the configuration for a WLAN ad hoc connection between a Toshiba e800 with integrated WLAN and a CAN*box*® with default settings. This configuration may be similar for other PDAs but it could be different in some kind.

- **1)** Set the PDA switch for wireless communication to **ON.**
- 2) The **Wireless LED** of the PDA should light orange.
- **3)** Select the menu **Settings** in the PDA **Start Menu** and switch to the page **Connection.**
- 4) Click the symbol **Connection** and change to the page **Extended** in the following dialog.
- **5)** Push the button **Network adapter.**
- **6)** On the page **Wireless** click on **New Settings** in the box **Wireless Networks.**
- 7) A dialog with the pages **General** and **Authentication** will appear.
- **8)** On the page **General** you type **CANbox** for the **Network Name**, choose **Connection with Company** and activate the check box **This is an Ad Hoc Connection.**
- **9)** On the page **Authentication** deactivate the check box **Encryption (WEP activated).**
- 10) Leave the dialog by using the **OK** button.
- 11) Switch to the page **Network Adapters** and select **IEEE 802.11b WLAN Adapter** at the **Adapters** using the pen.
- 12) Activate the radio button **Specific IP Address** and put in a fitting **IP Address** (for example 192.168.0.200) with **Subnetmask** (255.255.255.0).
- **13)** Confirm your inputs with the **OK** button and move back to the **Start Page.**
- 14) Switch on the CAN*box*® and build up a connection using the **CANbox**® symbol in the control panel.
- 15) If the connection does not work restart the PDA with a soft reset.

### <span id="page-18-0"></span>**3.6 CAN***box***® as Router**

Firmware version 3.A and later offers the possibility to use the CAN*box*® as router. In this case, two CANboxes can be connected to each other via LAN/WLAN.

Both CAN*box*es are configured for reception of all Identifiers or certain Identifiers or exclusively for sending by using a CAN acceptance filter. The optimal parameters for the acceptance filter can be determined by using the tool "*Acceptance Filter Calculator*" which is installed with the CANbox<sup>®</sup> tools. All CAN messages that pass the acceptance filter are sent to the other CAN*box*® via LAN/WLAN where they are passed to the CAN bus. The settings of the router mode are stored in the EEPROM of the CAN*box*®. These settings are read when the CAN*box*® is switched on and the router is activated if necessary. Each CAN interface offers a separate router functionality.

The router mode can be configured by using library functions or with the tool "RouterConfiguration" which is included in the CAN*box*® software. Therefore, the CAN*box*es have to be installed in the control panel and a connection is possible.

In the configuration one CAN*box*® has to be set to a TCP/IP server and the other CAN*box*® to a TCP/IP client. The server port has to be identical in both CAN*box*es and can have a value between 1200 and 65530.

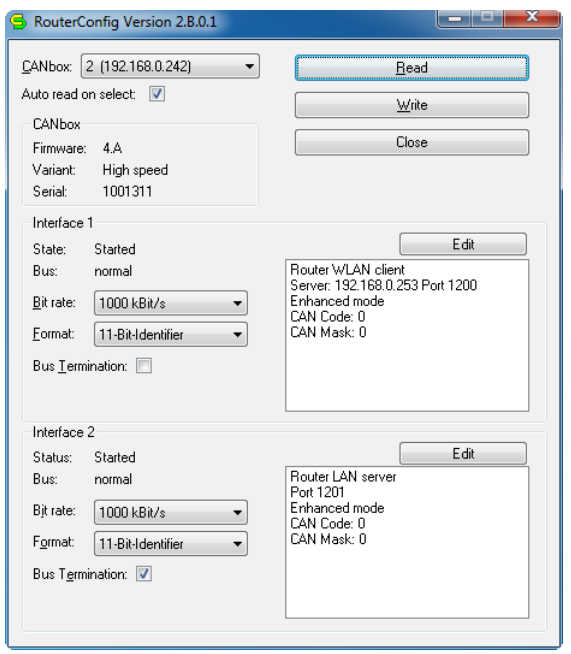

*Tool RouterConfig*

Select a CAN*box*® and click on "**Read**" to read the current router configuration, the firmware version and the interface state from the device. On devices with firmware older than 3.X the interface parameter must be set before reading.

With a click on "**Write**" the configuration into the CAN*box*® will be stored and activated. If the firmware is older then 3.X a restart of the CAN*box*® is necessary to activate the configuration.

The CAN-bus interface is configured with following parameters:

#### **Bit rate:**

Fixed bit rates from 10kBit/s to 1000kBit/s can be selected.

#### **Format:**

Selection of witch CAN identifier format to be routed. 11 bit only, 29 bit only or both (Mixed Mode)

#### **Bus termination:**

Enable or disable the CAN bus termination resistor in the CANbox $^{\circledR}$ .

With a click on "**Edit**" the configuration dialog for the router function will be opened.

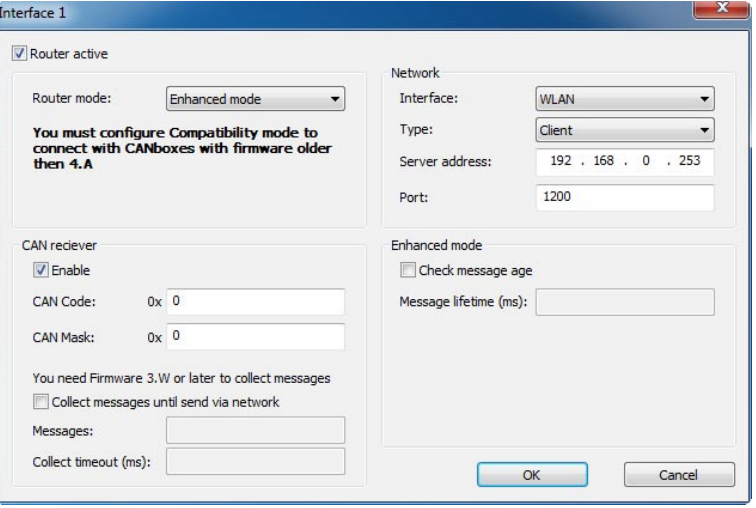

*Configuration dialog for the router function*

#### **Router active:**

Enable or disable the router function for this CAN interface.

#### **Router mode:**

Firmware 4.A and newer supports the "enhanced mode". To use this all CANbox® devices must have this firmware. The "enhanced mode" offers higher data security and stability as well as the monitoring of the age of CAN messages.

#### **We recommend to update all CANbox® devices to the latest firmware and to use this router mode. (see [3.2,](#page-10-0) [3.2.4](#page-13-0) to update the firmware)**

In the "compatibility mode" you configure router connection to CANbox<sup>®</sup> devices with old firmware versions.

#### **CAN receiver:**

you activate the CAN receiver on this bus with "enable". The values in "CAN code" and "CAN mask" are parameter for the acceptance filter. You can calculate these with the tool "AcceptanceFilterCalculator" [\(3.8\)](#page-23-0).

To optimize the data transfer through the network (minimize TCP overhead) you can instruct the CANbox<sup>®</sup> to collect CAN messages before sending them over the network. Enter the number of messages to collect in "Messages". The timeout sets <span id="page-20-0"></span>the time after that a single message is sent over the network. You need firmware 3.W or later to enable this feature.

#### **Network:**

You have to select the network interface (LAN or WLAN) for this connection. To establish a connection between two CANbox® devices you must configure one device as "**Server**" (waits for incoming connection) and the other device as "**Client**" (connects active with server). Configure the same "**Port**" on the client and the server. You must tell the client the **Server IP address**.

#### **Enhanced mode:**

If you enable the check of message age and enter the "message life time" the CANbox® monitors the time from receiving a message on the CAN bus to send the message on the CAN bus of the other CANbox®. If this overruns the life time this message is not sent on the destination CAN bus.

#### **3.6.1 Configuration examples**

#### *3.6.1.1 Example 1*

All CAN messages from CANbox $^{\circledR}$  A interface 1 should be routed to CANbox $^{\circledR}$  B interface 1 via WLAN. Only Identifier 0x1000 to 0x100F are to be routed from CANbox® B to CANbox® A.

CANbox $^{\circledR}$  A is configured as server, CANbox $^{\circledR}$  B as client. Both CANbox $^{\circledR}$ es have firmware 4.A.

The interface parameters (bit rate, termination resistor) must be configured according to the associated CAN bus and the format on both CANbox® es must be set to the same value.

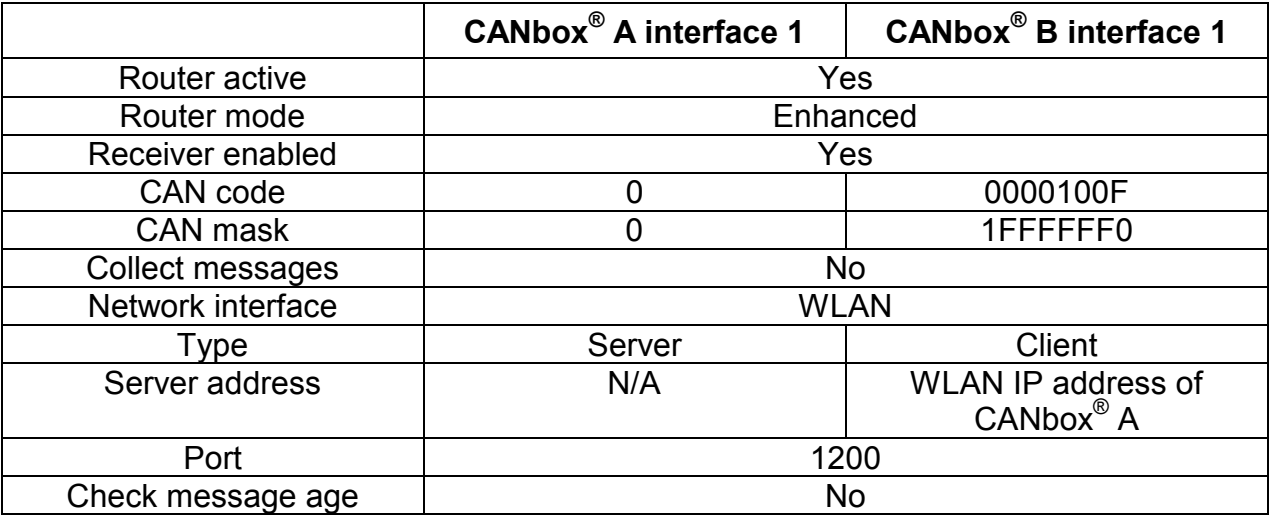

#### *3.6.1.2 Example 2*

CAN messages with identifier 0x2000 to 0x3FFF should be routed from CANbox $^{\circledR}$  A interface 2 to CAN*box*® B interface 2 via LAN. No message is to be routed from CAN*box*® B to CAN*box*® A.

CANbox® A is configured as client, CAN*box*® B as server. One CAN*box*® has **firmware 4.A**, the other has a **older firmware**.

The interface parameters (bit rate, termination resistor) must be configured according to the associated CAN bus and the format on both CAN*box*® es must be set to the same value.

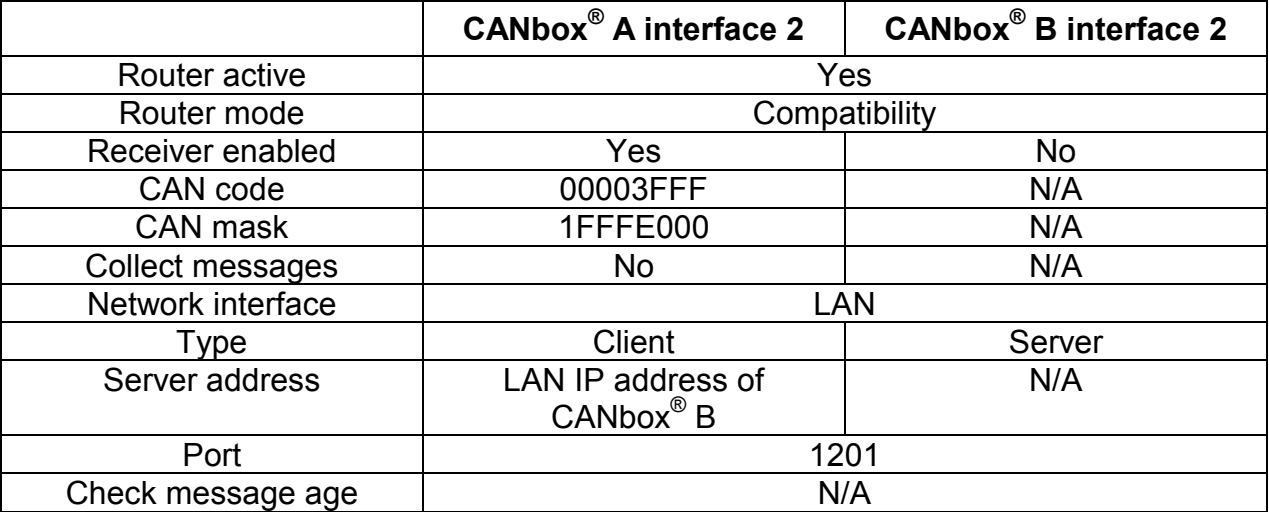

### <span id="page-22-0"></span>**3.7 Enhanced Router (Forwarder)**

The forwarder allows to define up to 10 router connections in one CAN*box*® . This mode is available from firmware version 3.M. Any combination of server, client, CAN interface 1 and CAN interface 2 can be configured.

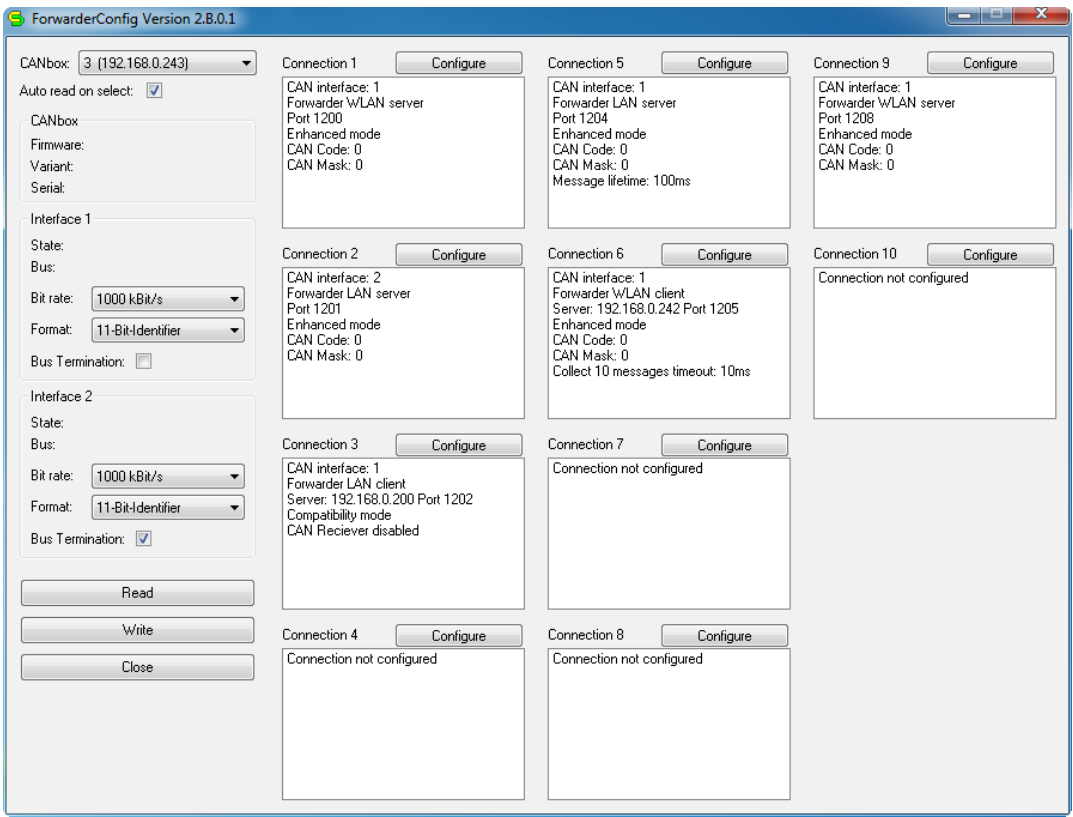

*Tool Forwarderconfig*

With checked "Auto read on select" the configuration is read out of the selected CAN*box*® . On a device with firmware older then 3.X the interface parameter Bit rate, Format and Bus termination must be set before reading.

The configuration is the same as described in router configuration [\(3.6\)](#page-18-0). The selection of the CAN interface is added.

#### **3.7.1 Configuration examples**

The examples from router configuration are also valid for forwarder configuration. Select in the forwarder any connection to store the configuration. Additional the CAN interface in the connection configuration must be selected.

#### *3.7.1.1 Example 1*

All CAN messages from CAN*box*® A interface 1 should be routed via WLAN to three other CAN*box*® es (B – D) and via LAN to two other CAN*box*® es (E, F). These five CAN*box*® have to route only Identifier 0x11000 to 0x11003. On CAN*box*® B and C is interface 1 connected, on CAN*box*® D – F is interface 2 connected.

#### <span id="page-23-0"></span>**CANbox® A:**

The interface parameters (bit rate, termination resistor) must be configured according to the associated CAN bus and the format on both CAN*box*® es must be set to the same value.

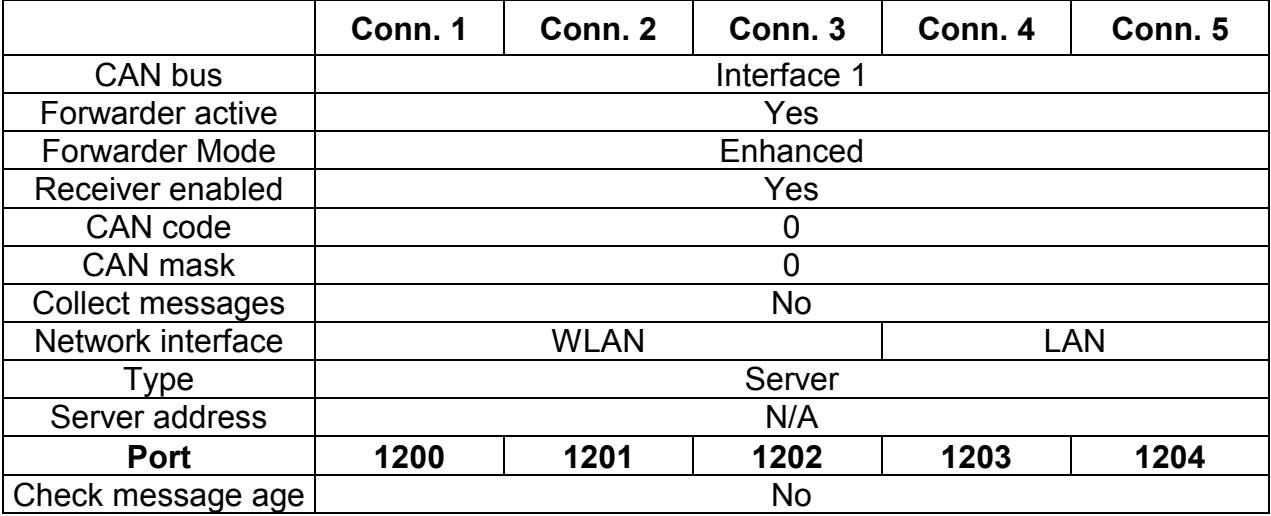

### **CANbox® B – F:**

Select any connection to store the configuration.

The interface parameters (bit rate, termination resistor) must be configured according to the associated CAN bus and the format on both CAN*box*® es must be set to the same value.

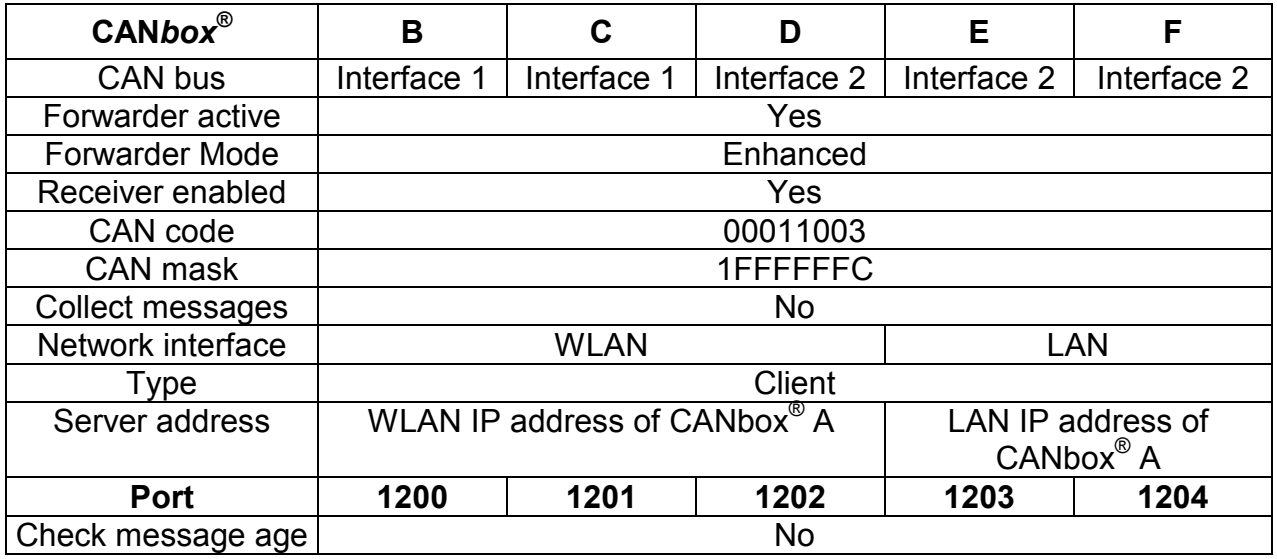

### **3.8 Acceptance Filter calculator**

With this tool the "CAN code" and "CAN mask" values for the acceptance filter of the CANbox® can be calculated.

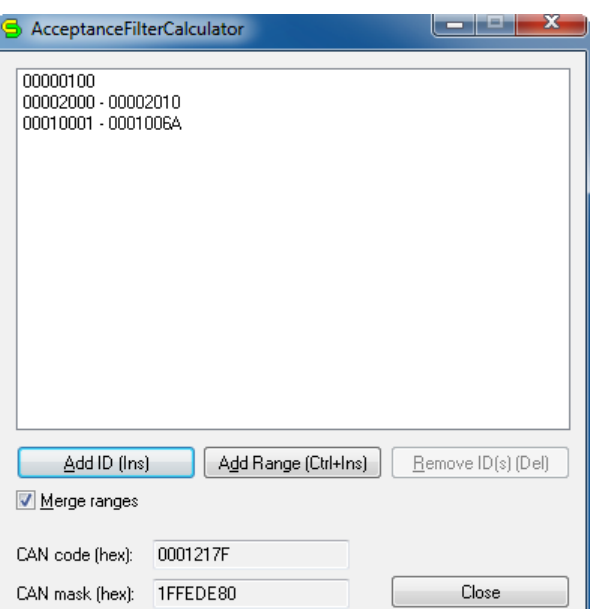

A single identifier can be added

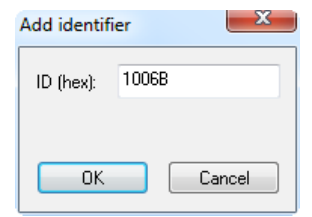

or a range of identifiers.

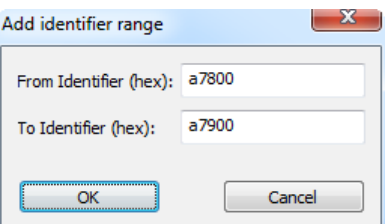

The "CAN code" and "CAN mask" values are calculate immediately after adding or removing an identifier (range).

The "CAN mask" represents a bit mask of valid bits in the "CAN code". This means: a CAN message will be received or routed if

Identifier & "CAN mask" == "CAN code" & "CAN mask"

The handicap of this filter is following:

To filter identifier 0x100 and 0x200 the bits 8 and 9 of the mask are set to invalid. This causes that the identifier 0x300 is also filtered.

### <span id="page-25-0"></span>**3.9 Automatic recovery on heavy CAN bus in router mode**

Firmware 3.W or later is required to use this tool.

The CAN controller of the CAN*box*® has an internal counter for occurrences of errors on the CAN bus. This counter is incremented on errors and decremented on correctly transmitted or received frames. If the counter has reached a limit of 96 the controller goes to "error passive" state (Bus heavy) and becomes receiver. In this state the controller will transmit no more frames and recovers only on receiving frames. If the counter reaches 256, the controller goes offline (Bus off). In this state doesn't reconnect to the CAN bus.

With the tool "CANboxConfig" you can define a level and a recurrence interval to reinitialize the CAN controller of each interface.

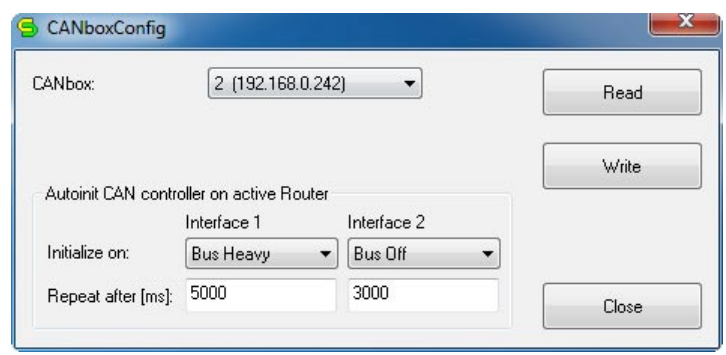

*Tool CanboxConfig*

First the CAN*box*® to be configure must be selected. With "Read" the current configuration can be readed.

In the field "Initialize on" the trigger level for the automatic initialization is to be selected.

In the field "Repeat after" the time in ms at the earliest repetition of the initialization .

With "Write" the configuration will be stored to the selected CAN*box*® .

## <span id="page-26-0"></span>*4* **CAN***box***®** *library*

The library offers all functions which are necessary for a CAN communication. All functions give an error code as return value. A function returns CB\_ERROR\_OK, if it has been executed successfully. The CAN*box*® library allows hardware configuration and initialization. Furthermore, the library provides functions for reception and transmission of CAN Identifiers. The library is available for Win32 as well as for POCKET PC 2003 operating systems.

### **4.1 Structures and Definitions**

#### **4.1.1 CANBOX\_VERSION\_INFO**

Structure for version information.

#### *4.1.1.1 Parameter*

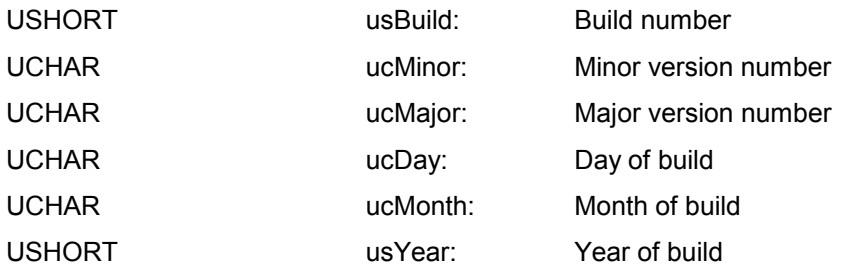

### **4.1.2 CANBOX\_TIME\_STAMP**

Structure with 64 bits time stamp.

#### *4.1.2.1 Parameter*

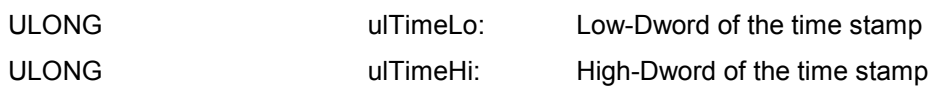

#### **4.1.3 CANBOX\_SCAN\_INFO**

Structure for device information of an installed CAN*box*.

### *4.1.3.1 Elements* USHORT usDeviceId: ID of the CAN*box d*evice USHORT usConnection: Type of connection ULONG ulTimeout: Timeout value

#### <span id="page-27-0"></span>**4.1.4 CANBOX\_DEVICE\_INFO**

Structure for device information of a connected CAN*box*.

#### *4.1.4.1 Parameter*

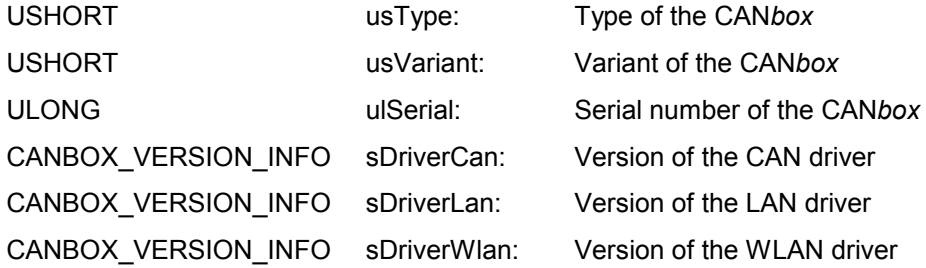

#### **4.1.5 CANBOX\_RESET\_EX**

Structure to be used for the extended reset function.

#### *4.1.5.1 Parameter*

USHORT usRouterRestart: Restart of the router after reset

#### <span id="page-28-0"></span>**4.1.6 CANBOX\_INTERFACE**

Structure for interface configuration with declaration of the bit rate.

#### *4.1.6.1 Parameter*

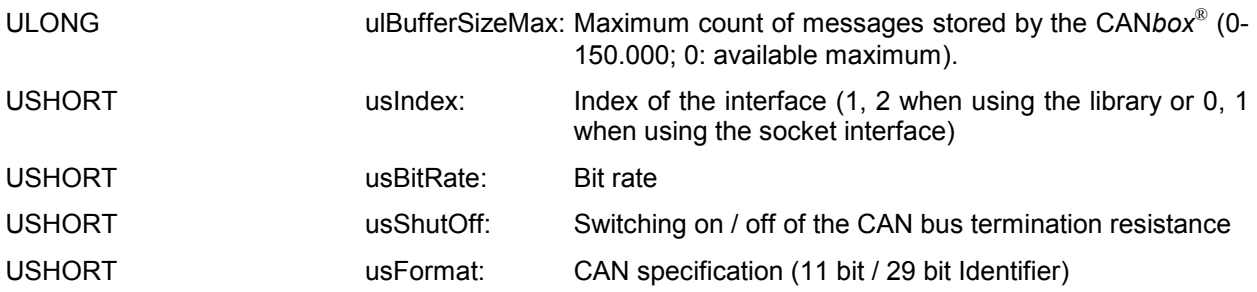

#### *4.1.6.2 Bit rates*

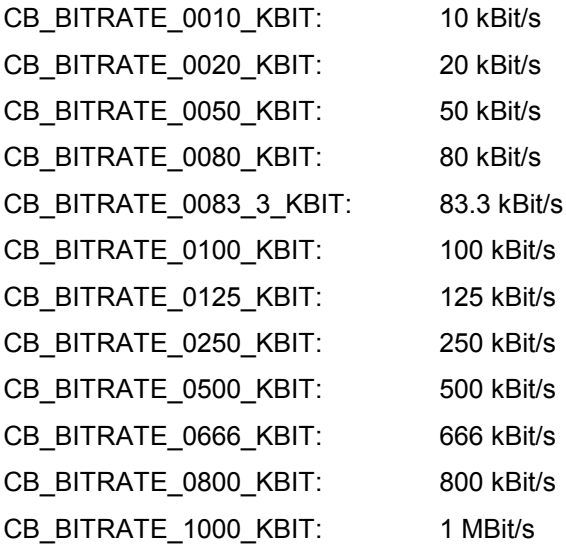

#### *4.1.6.3 CAN bus termination resistor*

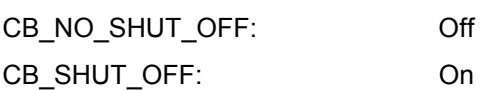

#### *4.1.6.4 Format*

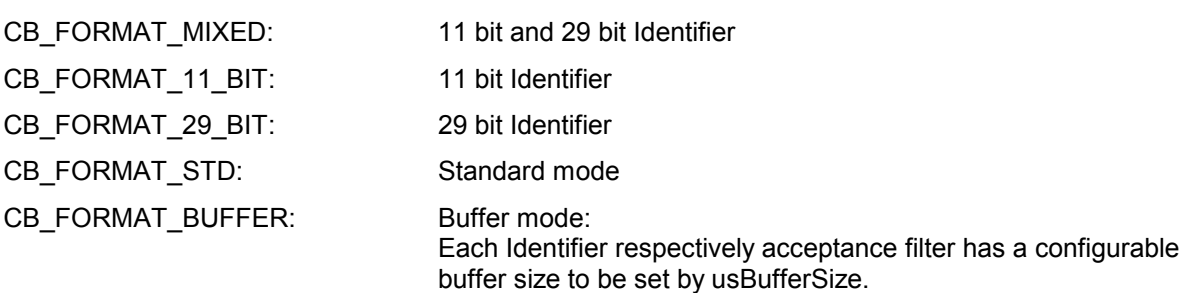

#### <span id="page-29-0"></span>**4.1.7 CANBOX\_INTERFACE\_EX**

Extended structure for interface configuration with direct declaration of the bit timing parameters.

#### *4.1.7.1 Parameter*

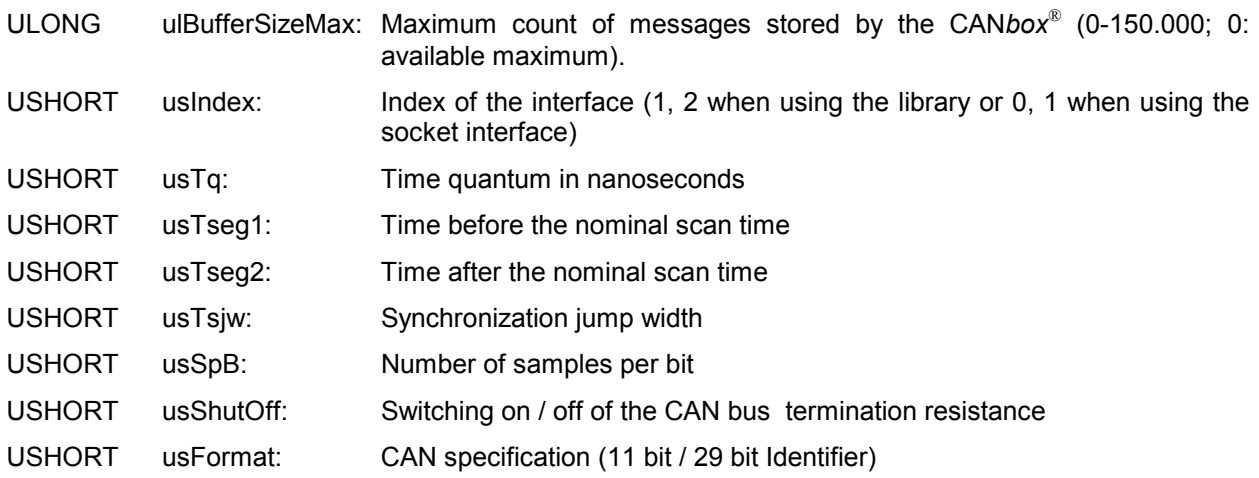

#### *4.1.7.2 CAN bus termination resistance*

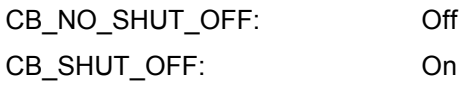

- *4.1.7.3 Format*
- CB\_FORMAT\_MIXED: 11 bit and 29 bit Identifier
- CB\_FORMAT\_11\_BIT: 11 bit Identifier
- CB\_FORMAT\_29\_BIT: 29 bit Identifier
- CB\_FORMAT\_STD: Standard mode
- CB\_FORMAT\_BUFFER: Buffer mode: Each Identifier respectively acceptance filter has a configurable buffer size to be set by usBufferSize.

#### <span id="page-30-0"></span>**4.1.8 CANBOX\_INTERFACE\_STATE**

Structure for state information of an interface.

#### *4.1.8.1 Parameter*

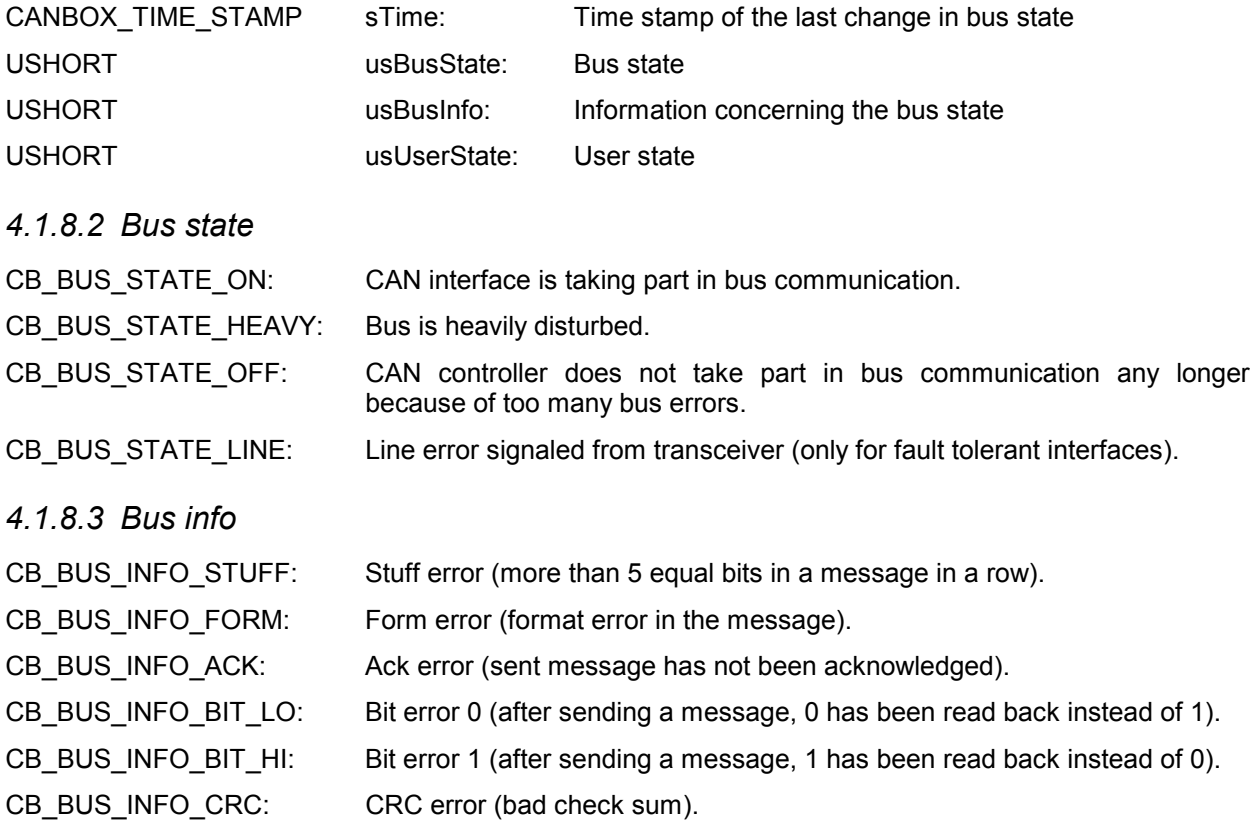

#### *4.1.8.4 User state*

CB\_USER\_STATE\_OFF: Interface has not been configured yet. CB\_USER\_STATE\_STARTED: Interface has been configured and started.

CB\_USER\_STATE\_STOPPED:Interface has been configured and stopped.

#### <span id="page-31-0"></span>**4.1.9 CANBOX\_INTERFACE\_INFO**

#### *4.1.9.1 Parameter*

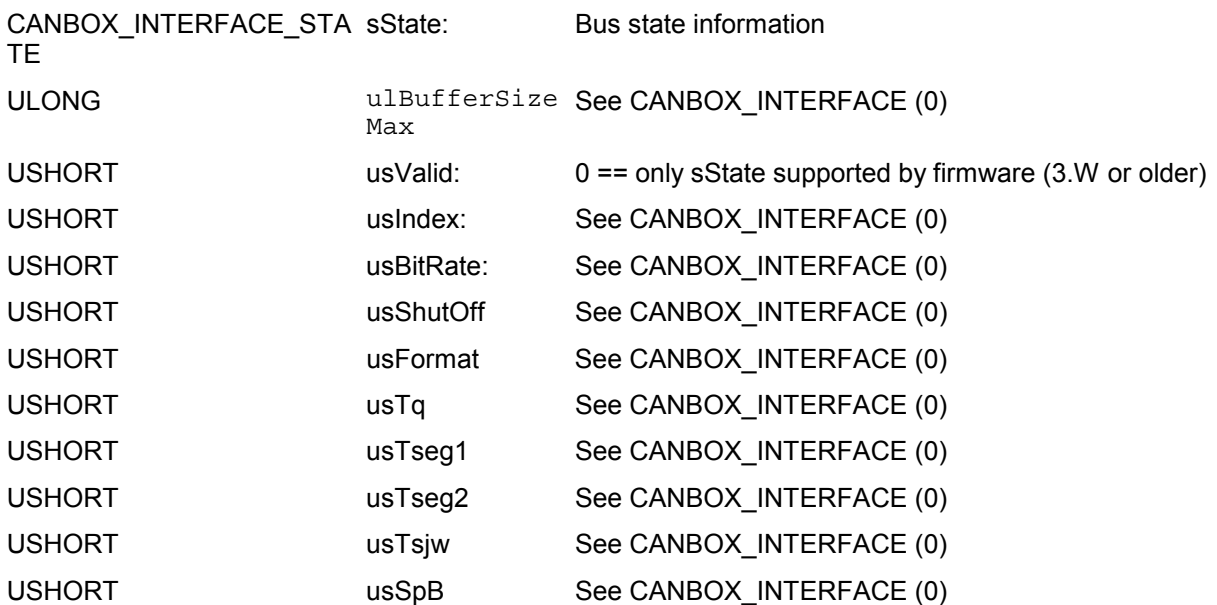

#### **4.1.10 CANBOX\_INTERFACE\_READ**

Structure for receiption data of an interface.

#### *4.1.10.1 Parameter*

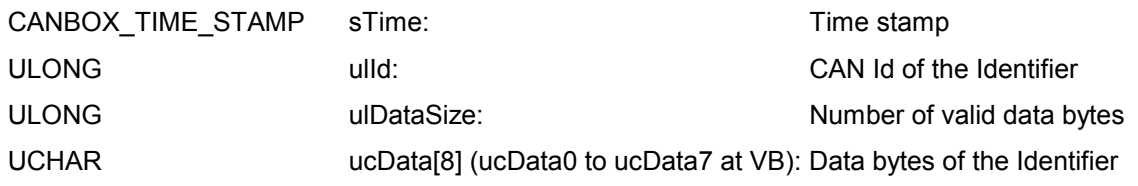

#### **4.1.11 CANBOX\_INTERFACE\_WRITE**

Structure for sending data of an interface.

#### *4.1.11.1 Parameter*

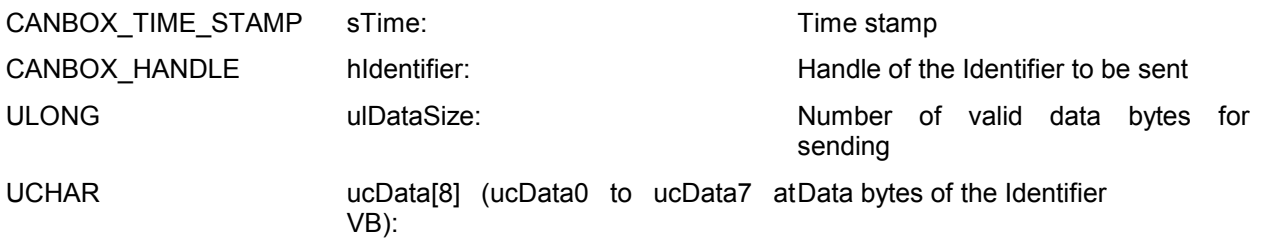

#### <span id="page-32-0"></span>**4.1.12 CANBOX\_IDENTIFIER**

Structure for identifier configuration.

#### *4.1.12.1 Parameter*

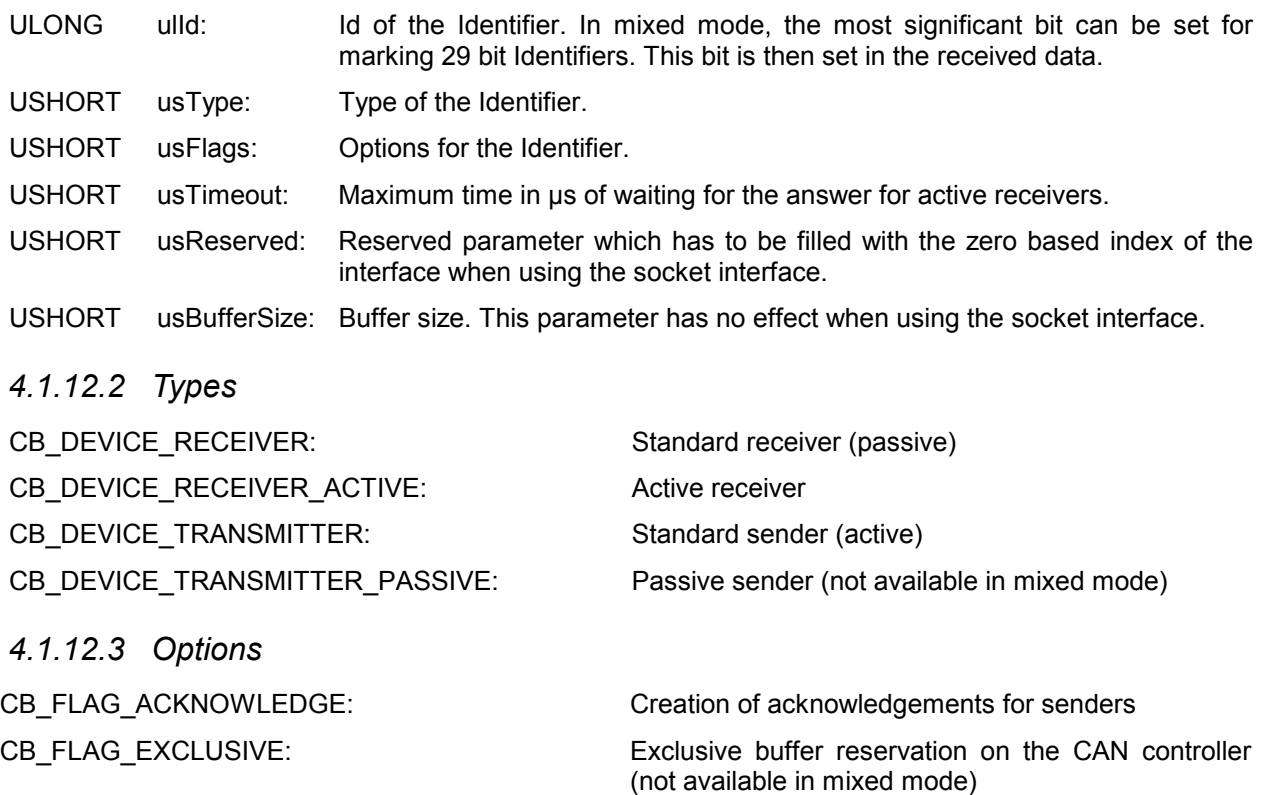

CB\_FLAG\_FORMAT\_29\_BIT: Acceptance filter for 29 bit Identifiers in mixed mode

#### **4.1.13 CANBOX\_ACCEPTANCE\_FILTER**

Structure for configuration of the acceptance filter. An acceptance filter allows the reception of a group of CAN Identifiers. All Identifiers are received which fulfill the criterion (ID & Filter.ulMask)==(Filter.ulId & Filter.ulMask). If the Identifiers 0xA (10dec) and 0xB (11dec) are to be received, the acceptance filter has to be set to ulId=0x0000000A and ulMask=0x0000000E.

#### *4.1.13.1 Parameter*

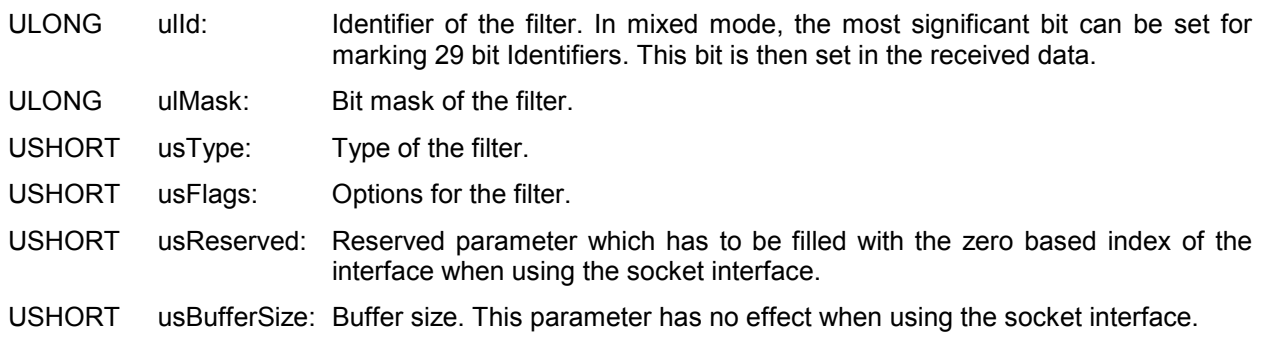

<span id="page-33-0"></span>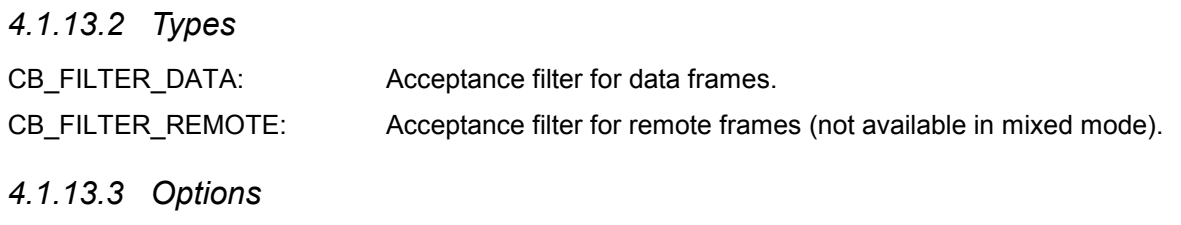

CB\_FLAG\_FORMAT\_29\_BIT: Acceptance filter for 29 bit Identifiers in mixed mode.

#### **4.1.14 CANBOX\_ROUTER**

Structure for router configuration. A router allows a connection between two CAN*box*es via LAN or WLAN respectively. A group of Identifiers (see acceptance filter) can be received and sent over LAN/WLAN to the other CAN*box*. This CAN*box* sends the data which has been received via LAN/WLAN to the CAN bus.

#### *4.1.14.1 Parameter*

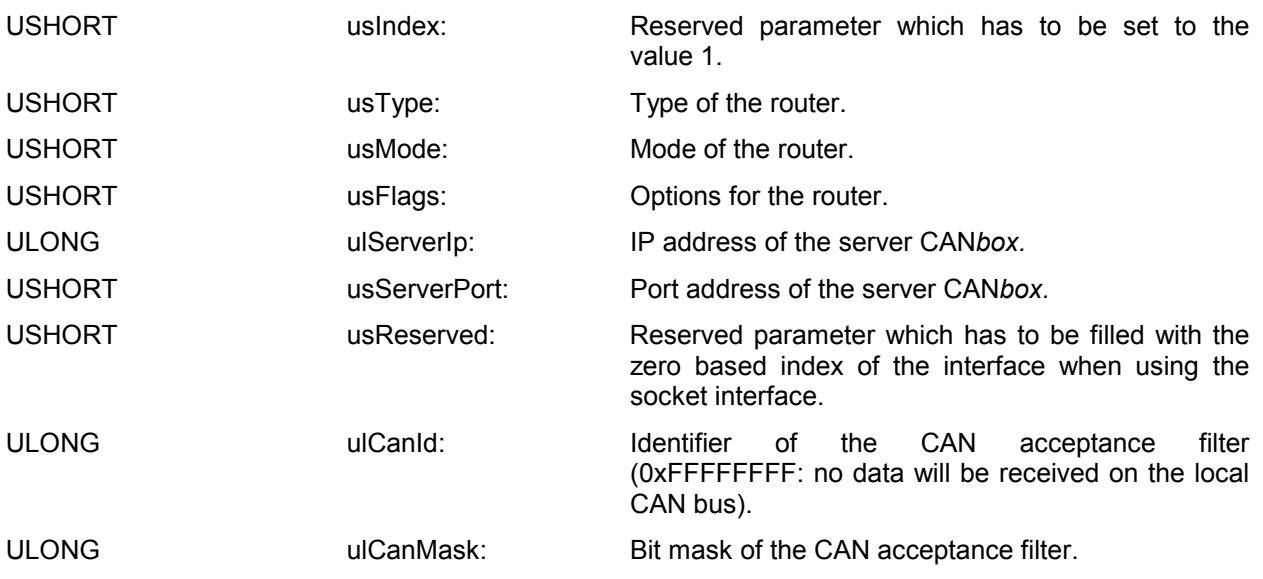

#### *4.1.14.2 Types*

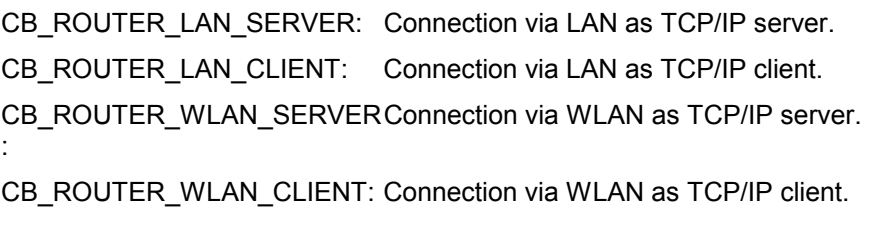

#### *4.1.14.3 Mode*

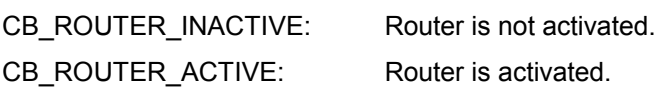

#### *4.1.14.4 Options*

CB\_FLAG\_FORMAT\_29\_BIT: Acceptance filter for 29 bit Identifiers in mixed mode.

#### <span id="page-34-0"></span>**4.1.15 CANBOX\_ROUTER\_EX**

Structure for router configuration with latency consideration. A router allows a connection between two CAN*box*es via LAN or WLAN respectively. A group of Identifiers (see acceptance filter) can be received and sent over LAN/WLAN to the other CAN*box*. This CAN*box* sends the data which has been received via LAN/WLAN to the CAN bus.

#### *4.1.15.1 Parameter*

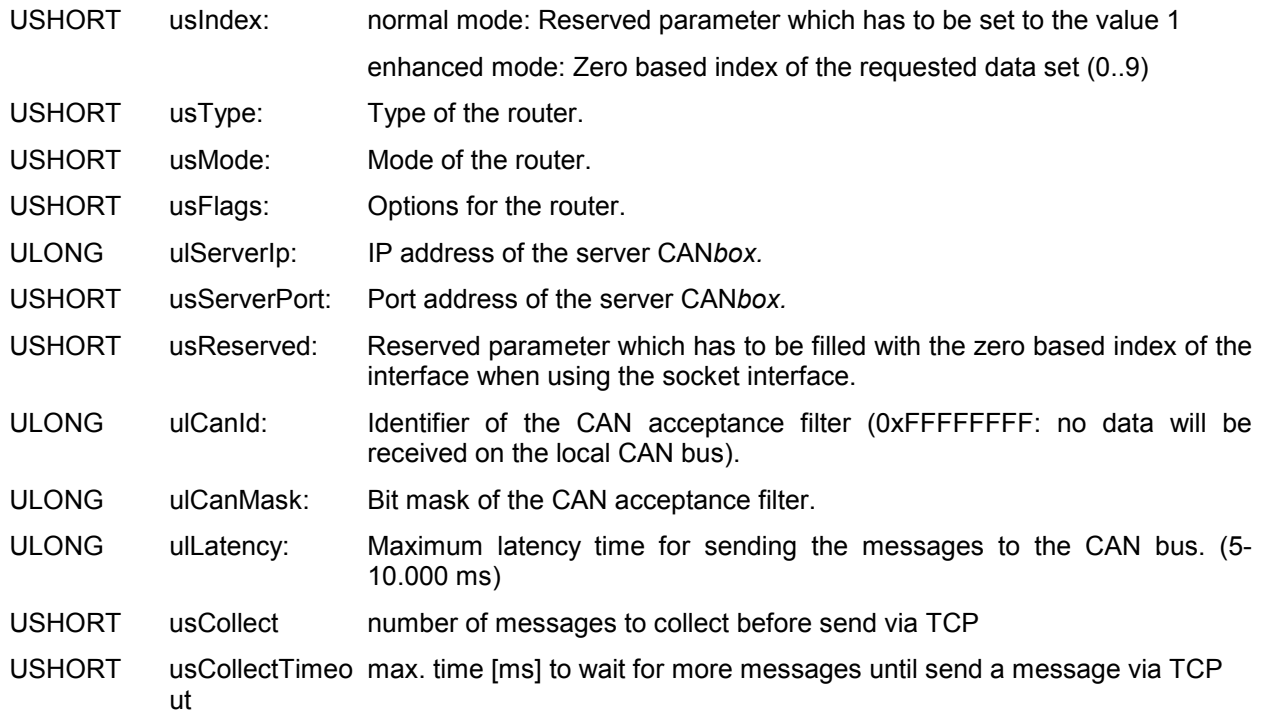

#### *4.1.15.2 Types*

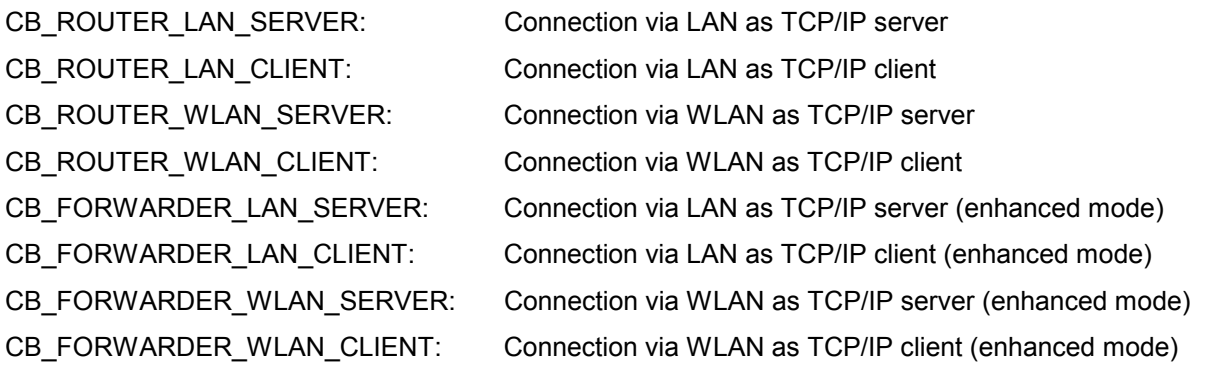

#### *4.1.15.3 Mode*

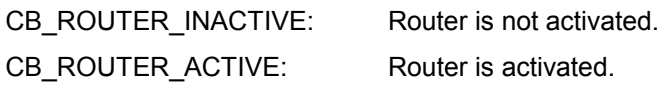

#### <span id="page-35-0"></span>*4.1.15.4 Options*

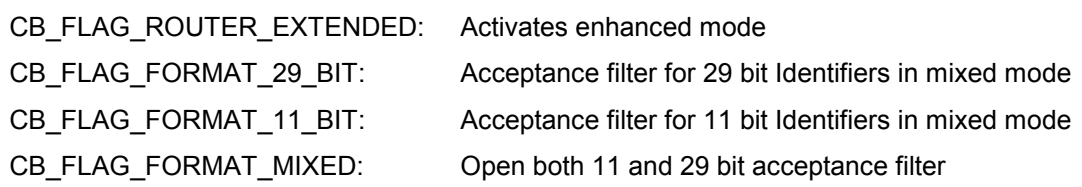

#### **4.1.16 CANBOX\_LAN\_CONFIG**

Structure for setting respectively getting the LAN settings of the CAN*box*®.

#### *4.1.16.1 Parameter*

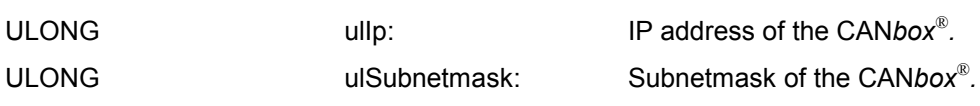

#### **4.1.17 CANBOX\_WLAN\_CONFIG**

Structure for setting respectively getting the WLAN settings of the CAN*box*®.

#### *4.1.17.1 Parameter*

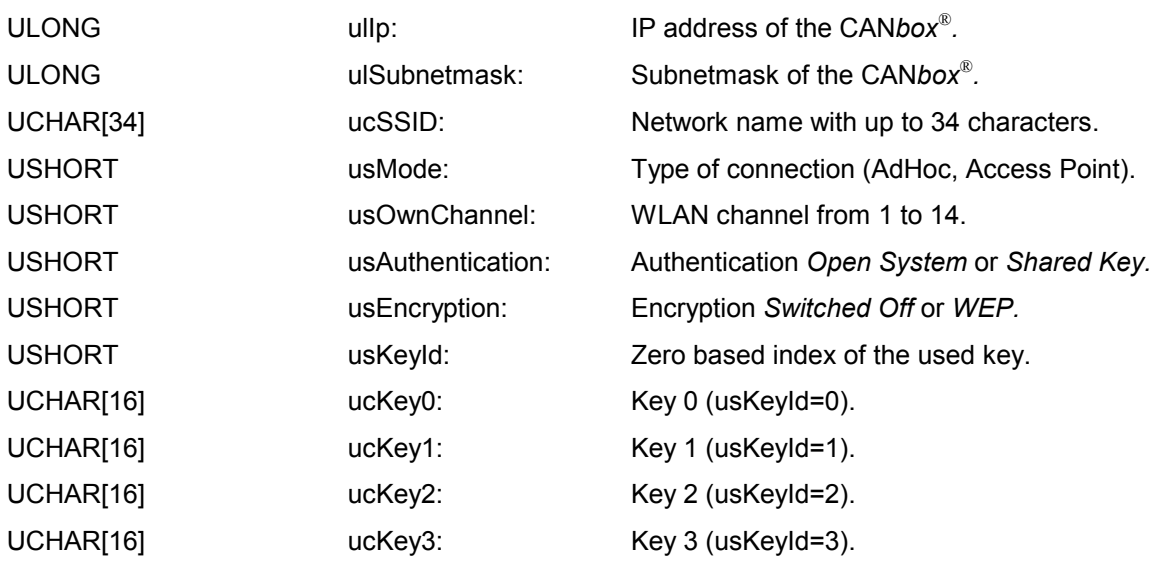

## CB\_WLAN\_ACCESS\_POINT Connection via access point as TCP/IP server. CB\_WLAN\_AD\_HOC AdHoc connection. *4.1.17.3 Authentication*

CB\_WLAN\_OPEN\_SYSTEM CB\_COPEN System. CB\_WLAN\_SHARED\_KEY Shared Key.

*4.1.17.2 Mode*

<span id="page-36-0"></span>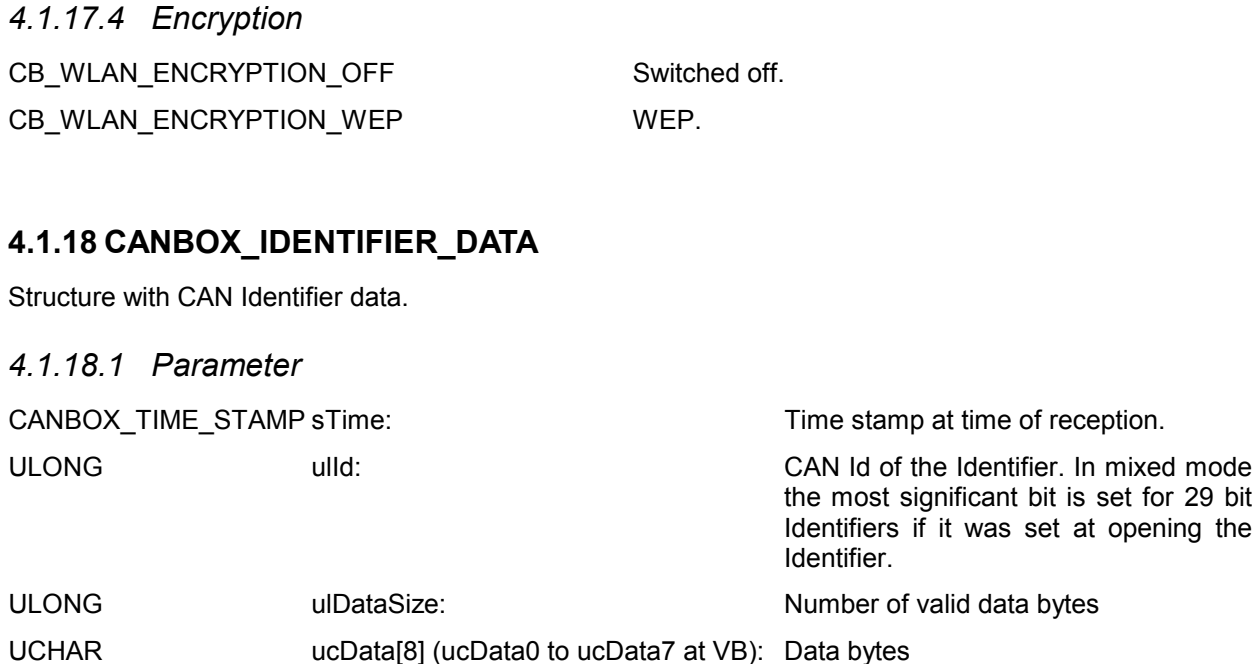

#### **4.1.19 CANBOX\_UNIVERSAL\_SENDER\_DATA**

Structure for sending a CAN message by using a general sending object. With a general sending object, any Identifier can be sent by declaration of the Id.

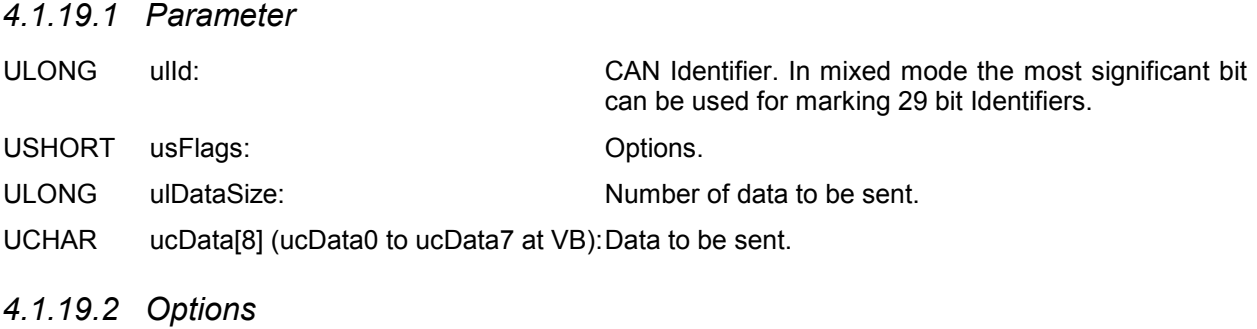

CB\_FLAG\_FORMAT\_29\_BIT: Flag for marking a 29 bit Identifier in mixed mode.

#### **4.1.20 CANBOX\_16**

Supporting structure for using the CAN*box*® with Visual Basic.

#### *4.1.20.1 Parameter*

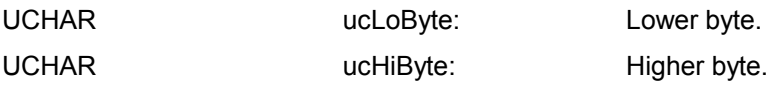

#### <span id="page-37-0"></span>**4.1.21 CANBOX\_32**

Supporting structure for using the CAN*box*® with Visual Basic.

#### *4.1.21.1 Parameter*

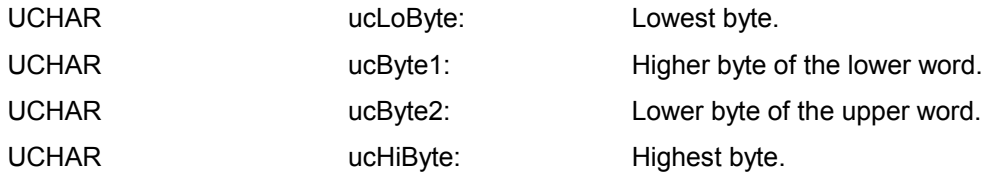

### <span id="page-38-0"></span>**4.2 Error codes**

CB\_ERROR\_OK: No error

#### **4.2.1 General error messages of the CAN***box***®**

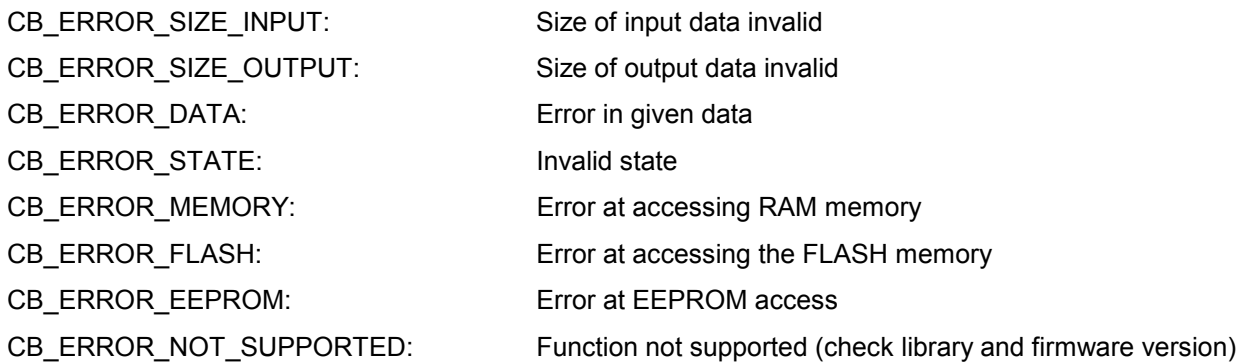

#### **1.1.1. Error messages concerning initialization**

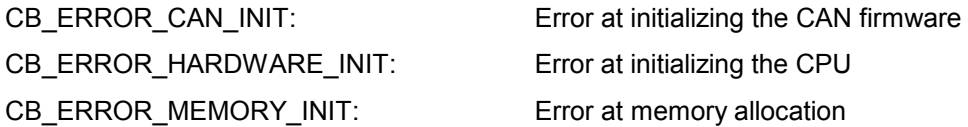

#### **1.1.2. Error messages concerning release**

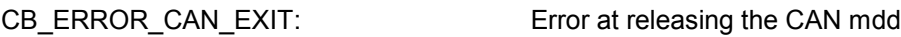

#### **1.1.3. Error messages concerning CAN interfaces**

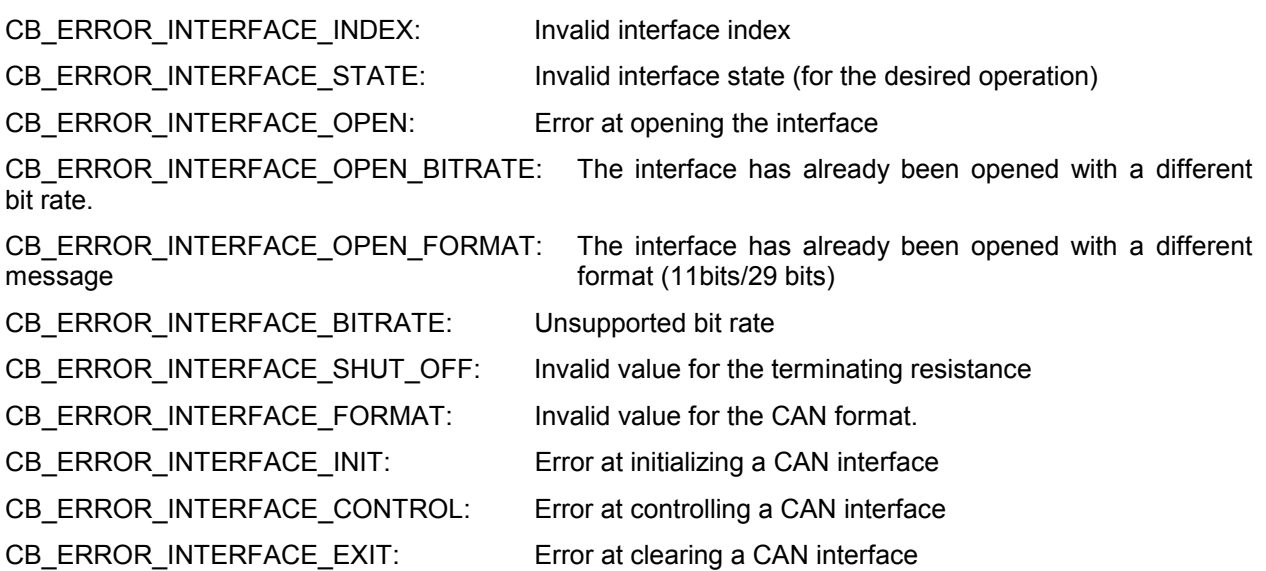

#### **1.1.4. Error messages concerning CAN Identifier**

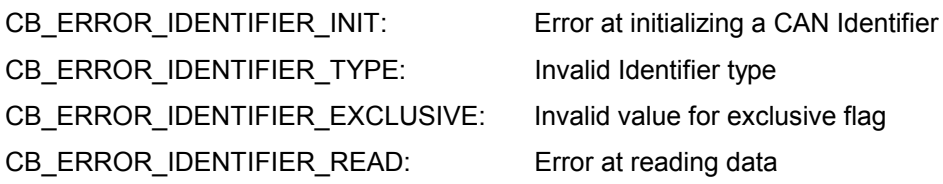

<span id="page-39-0"></span>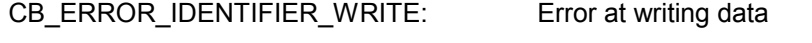

#### **1.1.5. Error messages concerning acceptance filters**

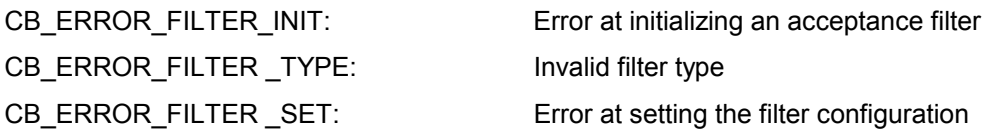

#### **1.1.6. Error messages concerning universal senders**

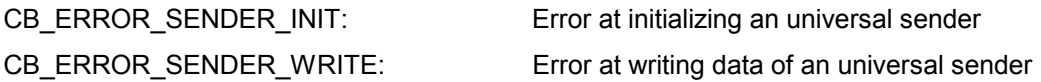

#### **1.1.7. General error messages of the library**

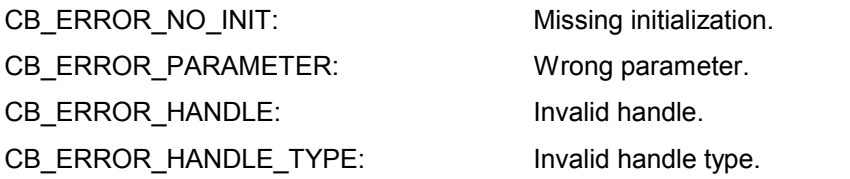

#### **1.1.8. Error messages of the library concerning the connection to the CANbox®**

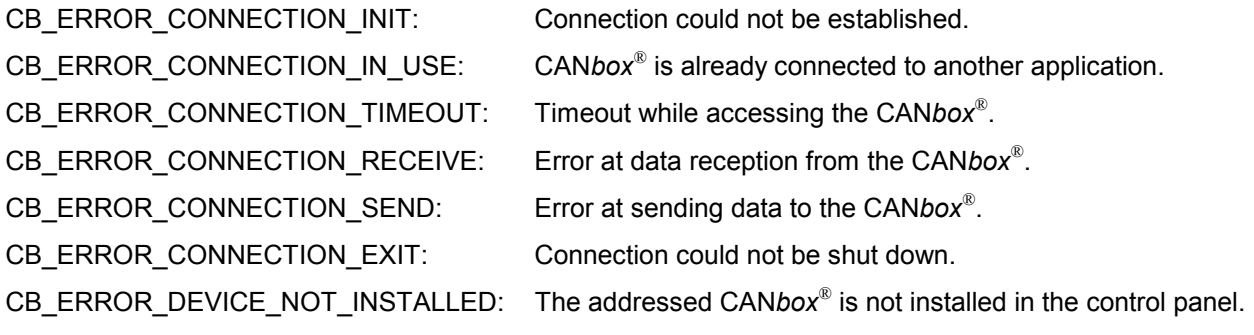

### <span id="page-40-0"></span>**4.3 General Functions**

#### **4.3.1 canbox\_init\_lib**

Initialization of the library. This function has to be called once before any other library function. Otherwise all functions return the error CB\_NO\_INIT.

#### *4.3.1.1 Parameter*

None.

#### **4.3.2 canbox\_get\_driver\_version**

Delivers information about the driver versions.

#### *4.3.2.1 Parameter*

CANBOX\_VERSION\_INFO\* psInfo: Pointer to structure for version information

#### **4.3.3 canbox\_get\_error\_message**

Retrieves the error message for an error code.

#### *4.3.3.1 Parameter*

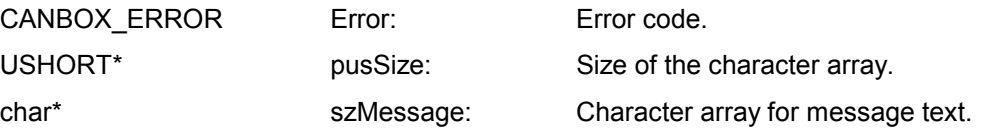

#### **4.3.4 canbox\_exit\_lib**

Free allocated resources. This function has to be called at the end.

#### *4.3.4.1 Parameter*

None

### <span id="page-41-0"></span>**4.4 Device Functions**

#### **4.4.1 canbox\_scan\_devices**

Gives a list of the installed CAN*box*es.

#### *4.4.1.1 Parameter*

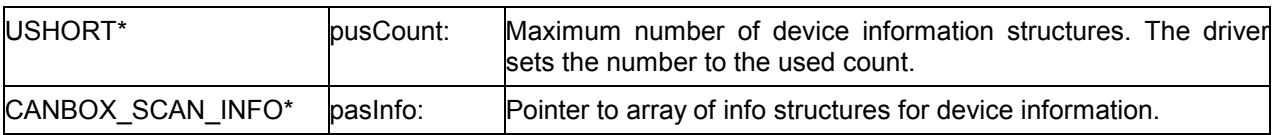

#### **4.4.2 canbox\_get\_device\_parameter**

Gives communication parameter (IP address or serial interface) from registry.

#### *4.4.2.1 Parameter*

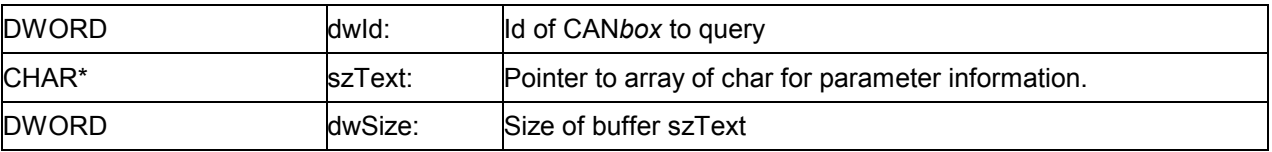

#### **4.4.3 canbox\_open\_device**

Opens the device with the given Id. The connection to the device is built up.

#### *4.4.3.1 Parameter*

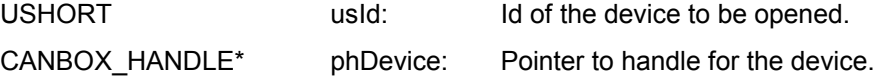

#### **4.4.4 canbox\_reset\_device**

Resets the device. All open Identifiers and interfaces of the device are closed and the bus communication of the interfaces is stopped. The receive buffers are cleared. The time stamp is reset to zero. The connection maintains alive and the device handle keeps valid. Active Routers are restarted after reset.

#### *4.4.4.1 Parameter*

CANBOX\_HANDLE hDevice: Received handle of the device after calling canbox\_open\_device.

#### <span id="page-42-0"></span>**4.4.5 canbox\_reset\_device\_ex**

Resets the device. All open Identifiers and interfaces of the device are closed and the bus communication of the interfaces is stopped. The receive buffers are cleared. The time stamp is reset to zero. The connection maintains alive and the device handle keeps valid. Additionally it is possible to determine, if active Routers are to be restarted after reset.

#### *4.4.5.1 Parameter*

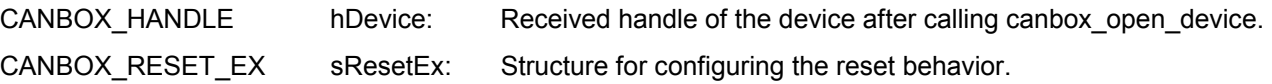

#### **4.4.6 canbox\_get\_device\_info**

Gives information about the device.

#### *4.4.6.1 Parameter*

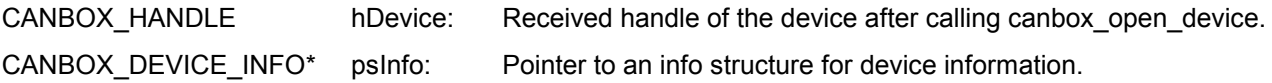

#### **4.4.7 canbox\_reset\_time\_stamp**

Resets the time stamp to zero. The time stamp has a resolution of 0.1 micro seconds.

#### *4.4.7.1 Parameter*

CANBOX HANDLE hDevice: Received handle of the device after calling canbox open device.

#### **4.4.8 canbox\_set\_time\_stamp**

Sets the time stamp to the given value. The time stamp has a resolution of 0.1 micro seconds.

#### *4.4.8.1 Parameter*

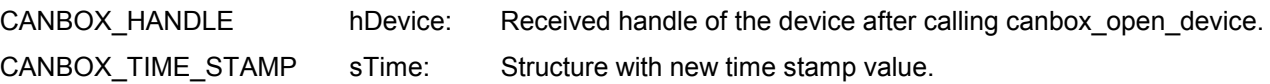

#### **4.4.9 canbox\_set\_time\_stamp\_by\_ref**

Sets the time stamp to the given value. The time stamp has a resolution of 0.1 micro seconds.

#### *4.4.9.1 Parameter*

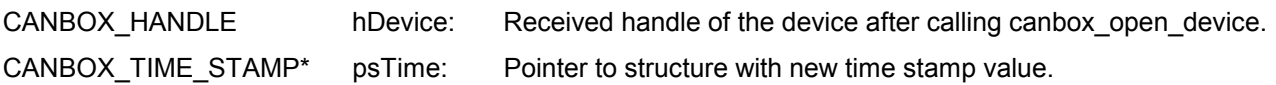

#### <span id="page-43-0"></span>**4.4.10 canbox\_close\_device**

Stops the communication with the device.

#### *4.4.10.1 Parameter*

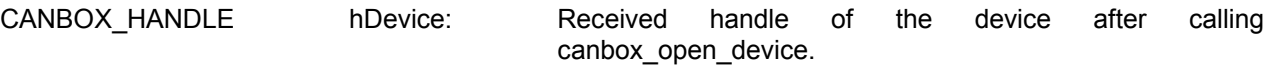

#### **4.5 Interface Functions**

#### **4.5.1 canbox\_get\_interface\_info**

Supplies the state of the CAN interface with parameter info. If the CAN*box*® has firmware older then 3.X only the sState field is filled and usValid field is set to 0.

#### *4.5.1.1 Parameter*

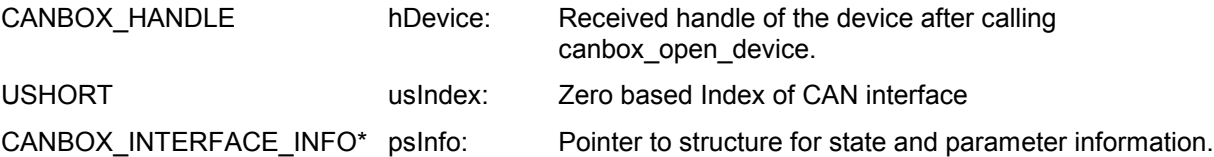

#### **4.5.2 canbox\_open\_interface**

Opens a CAN interface and configures it with the given parameters. The bit rate is given and the bit timing parameters are calculated from the bit rate value.

#### *4.5.2.1 Parameter*

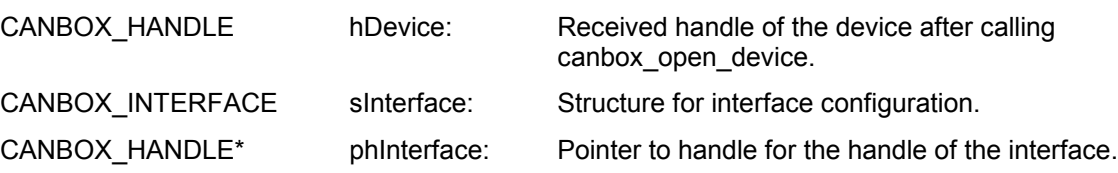

#### **4.5.3 canbox\_open\_interface\_by\_ref**

Opens a CAN interface and configures it with the given parameters. The bit rate is given and the bit timing parameters are calculated from the bit rate value.

#### *4.5.3.1 Parameter*

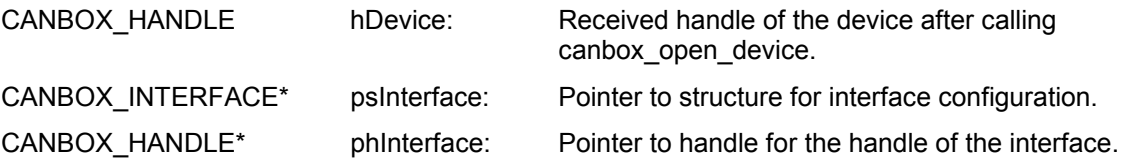

#### <span id="page-44-0"></span>**4.5.4 canbox\_open\_interface\_ex**

Opens a CAN interface and configures it with the given parameters. Bit timing parameters are given directly.

#### *4.5.4.1 Parameter*

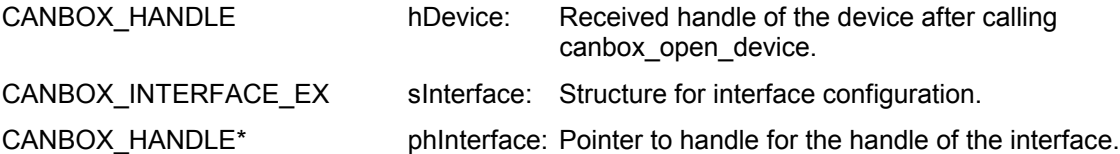

#### **4.5.5 canbox\_open\_interface\_ex\_by\_ref**

Opens a CAN interface and configures it with the given parameters. Bit timing parameters are given directly.

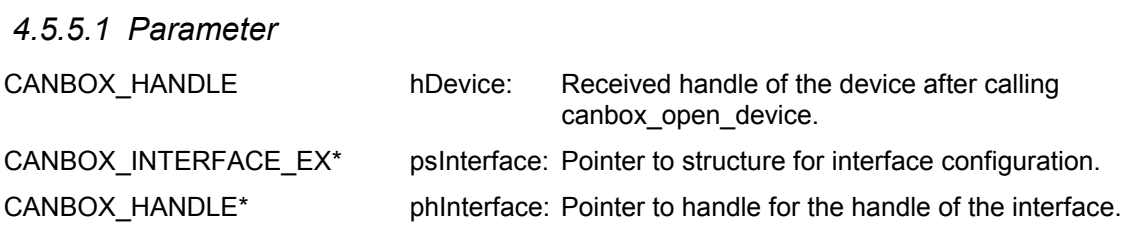

#### **4.5.6 canbox\_get\_interface\_state**

Supplies the state of the CAN interface.

#### *4.5.6.1 Parameter*

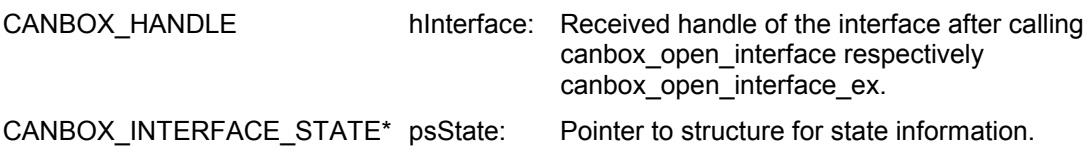

#### **4.5.7 canbox\_get\_last\_interface\_time**

Delivers the last time stamp value where a message has been received.

#### *4.5.7.1 Parameter*

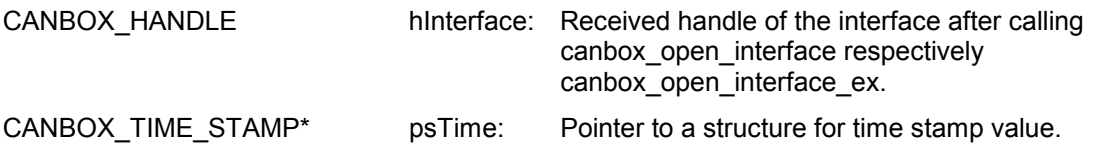

#### <span id="page-45-0"></span>**4.5.8 canbox\_clear\_interface**

Clears the data buffer of an interface.

#### *4.5.8.1 Parameter*

CANBOX\_HANDLE hInterface: Received handle of the interface after calling canbox\_open\_interface respectively canbox\_open\_interface\_ex.

#### **4.5.9 canbox\_start\_interface**

Starts a stopped CAN interface.

*4.5.9.1 Parameter*

CANBOX HANDLE hinterface: Received handle of the interface after calling canbox\_open\_interface respectively canbox\_open\_interface\_ex.

#### **4.5.10 canbox\_read\_interface**

Reads a data set (received message) out of the data buffer of the CAN interface.

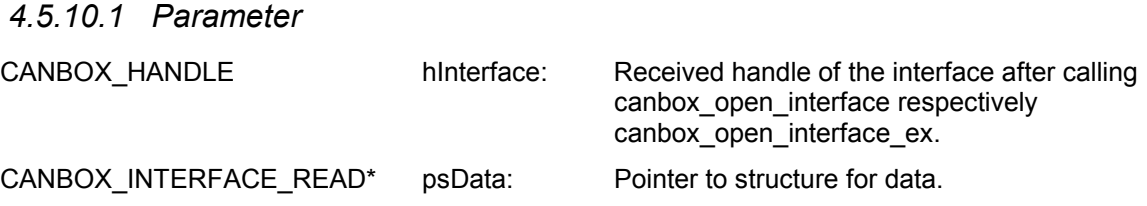

#### **4.5.11 canbox\_read\_interface\_ex**

Reads one or more data sets (received messages) out of the data buffer of the CAN interface.

#### *4.5.11.1 Parameter*

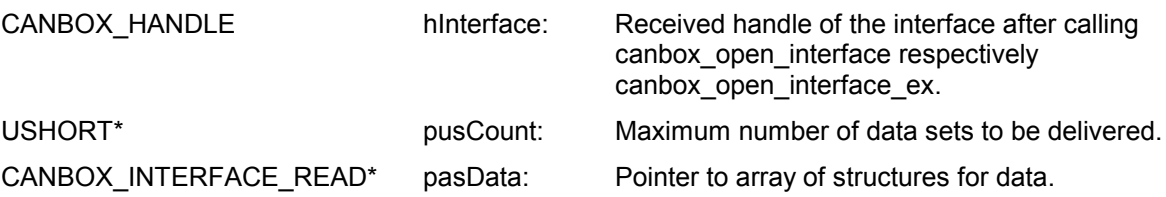

<span id="page-46-0"></span>Writes the given data of the given identifier to the CAN bus.

#### *4.5.12.1 Parameter*

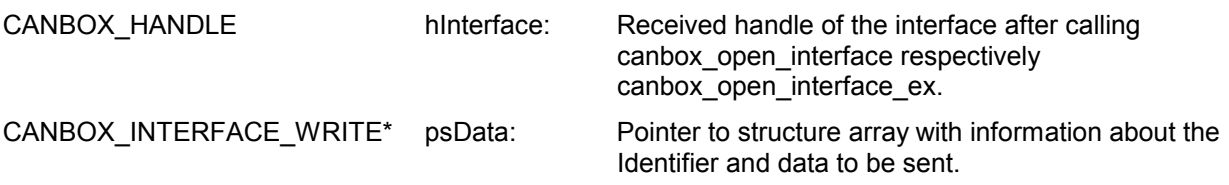

#### **4.5.13 canbox\_write\_interface\_ex**

Writes the given data of the given Identifiers to the CAN bus.

#### *4.5.13.1 Parameter*

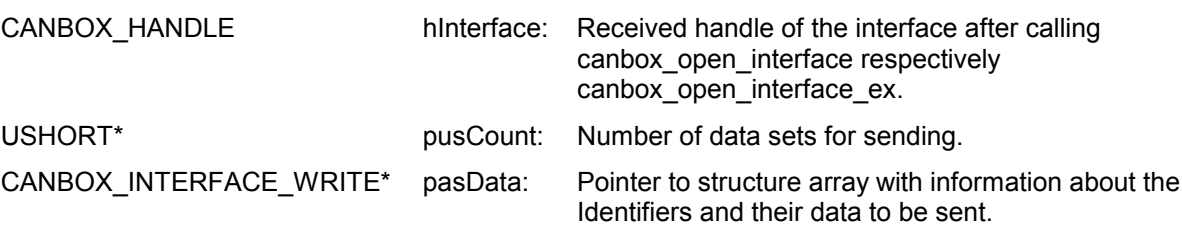

#### **4.5.14 canbox\_stop\_interface**

Stops a running CAN interface. The CAN interface does not take part at the bus communication any longer.

#### *4.5.14.1 Parameter*

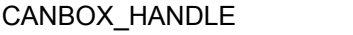

hinterface: Received handle of the interface after calling canbox\_open\_interface respectively canbox open interface ex.

#### **4.5.15 canbox\_close\_interface**

Closes an open CAN interface. The CAN interface does not take part at the bus communication any longer. All Identifier, acceptance filter and universal sender of the interface are also closed.

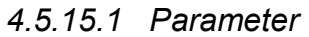

CANBOX HANDLE hinterface: Received handle of the interface after calling canbox\_open\_interface respectively canbox\_open\_interface\_ex.

### <span id="page-47-0"></span>**4.6 Identifier Functions**

#### **4.6.1 canbox\_open\_identifier**

Opens an Identifier and configures it with the given parameters.

#### *4.6.1.1 Parameter*

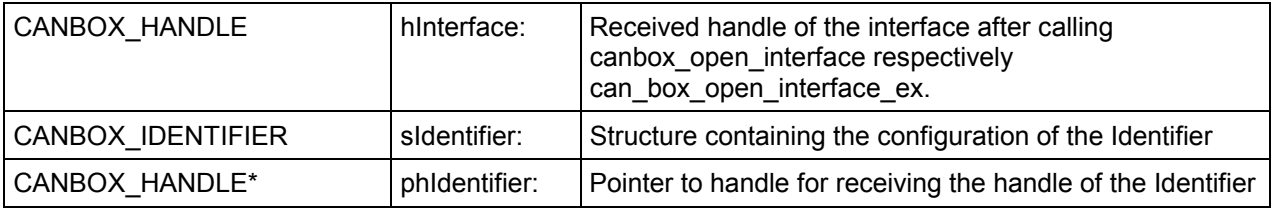

#### **4.6.2 canbox\_open\_identifier\_by\_ref**

Opens an identifier and configures it wih the given parameters.

#### *4.6.2.1 Parameter*

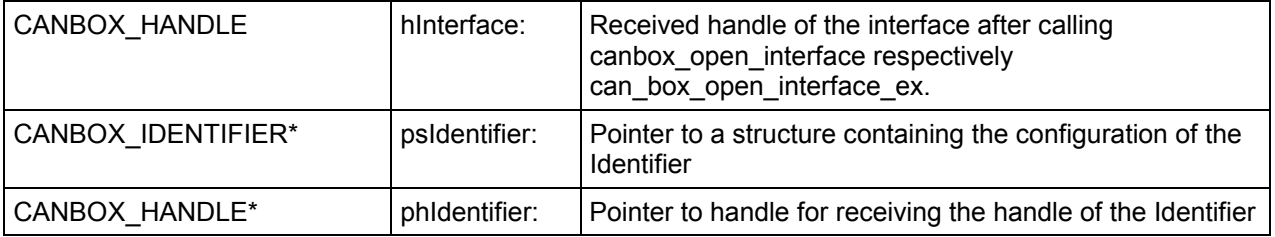

#### **4.6.3 canbox\_read\_identifier**

Reads a data set (CAN message) of the CAN identifier.

#### *4.6.3.1 Parameter*

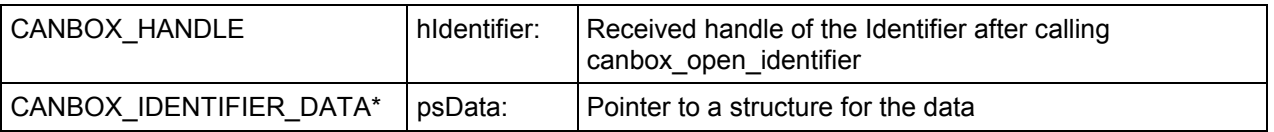

#### **4.6.4 canbox\_write\_identifier**

Writes identifier data to the CAN bus.

#### *4.6.4.1 Parameter*

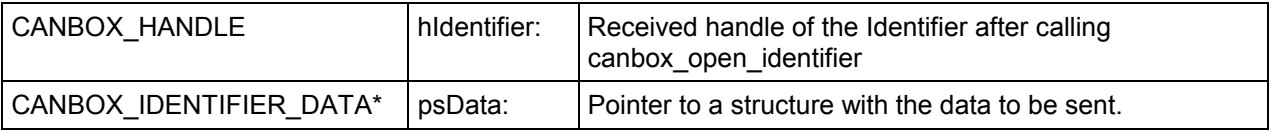

#### <span id="page-48-0"></span>**4.6.5 canbox\_close\_identifier**

Closes an existing CAN identifier.

#### *4.6.5.1 Parameter*

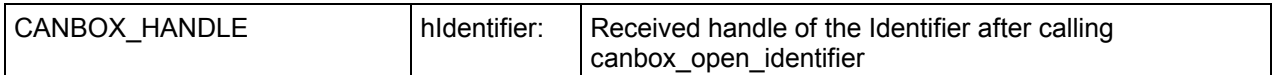

#### **4.7 Acceptance Filter Functions**

#### **4.7.1 canbox\_open\_acceptance\_filter**

Opens an acceptance filter and configures it wih the given parameters.

#### *4.7.1.1 Parameter*

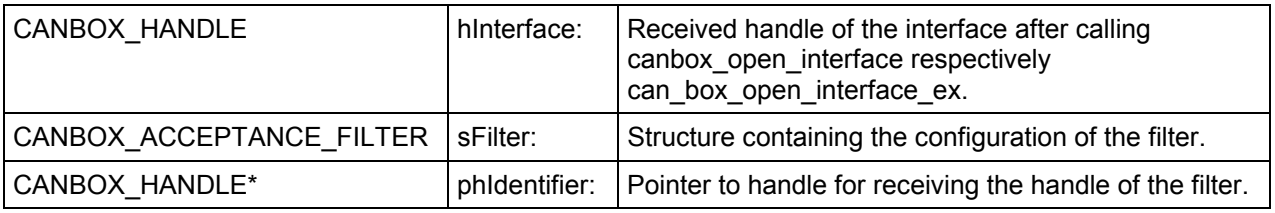

#### **4.7.2 canbox\_open\_acceptance\_filter\_by\_ref**

Opens an acceptance filter and configures it wih the given parameters.

#### *4.7.2.1 Parameter*

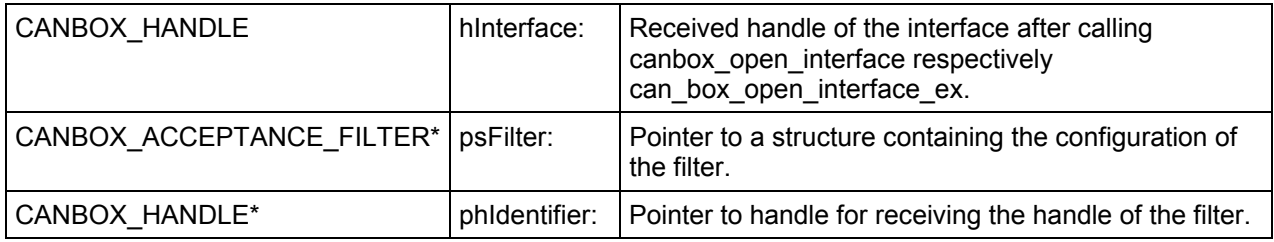

#### **4.7.3 canbox\_read\_ acceptance\_filter**

Reads data of an acceptance filter.

#### *4.7.3.1 Parameter*

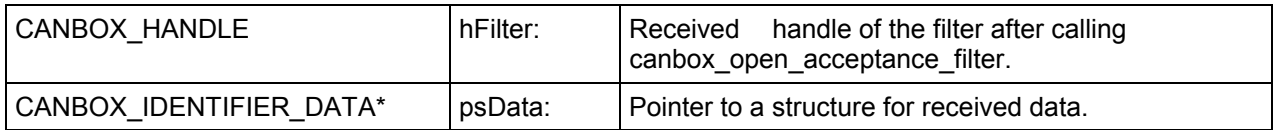

#### <span id="page-49-0"></span>**4.7.4 canbox\_close\_ acceptance\_filter**

Closes an existing acceptance filter.

#### *4.7.4.1 Parameter*

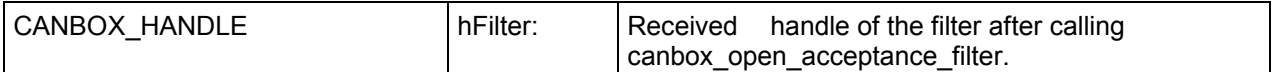

#### **4.8 Universal Sender Functions**

#### **4.8.1 canbox\_open\_universal\_sender**

Opens an universal sender. An universal sender is an object for sending any CAN message by specifying the Id and the data set.

#### *4.8.1.1 Parameter*

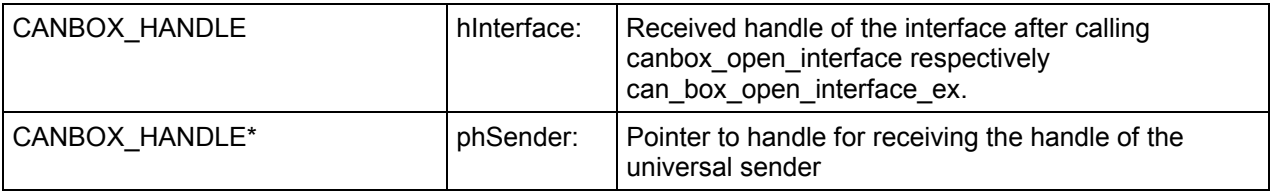

#### **4.8.2 canbox\_write\_universal\_sender**

Sends one message by using an universal sender.

#### *4.8.2.1 Parameter*

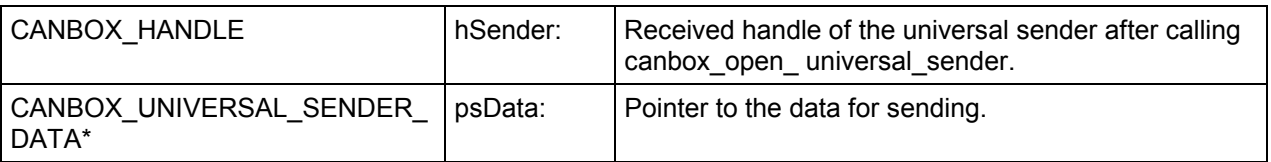

#### **4.8.3 canbox\_write\_universal\_sender\_ex**

Sends one or more messages by using a universal sender. If not all messages can be sent directly, those not sent are saved in a software buffer and are sent when the CAN bus is free.

#### *4.8.3.1 Parameter*

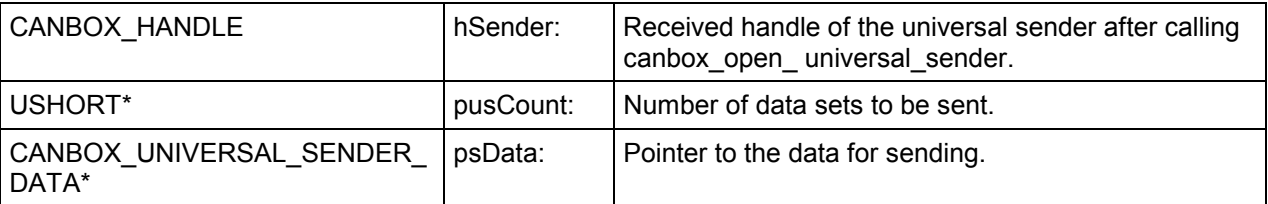

#### <span id="page-50-0"></span>**4.8.4 canbox\_close\_ universal\_sender**

Closes an existing universal sender.

#### *4.8.4.1 Parameter*

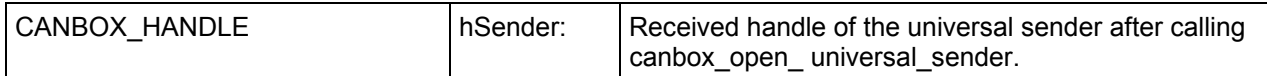

#### **4.9 Router Functions**

#### **4.9.1 canbox\_read\_router\_config**

Gives the current configuration of the interfaces router.

#### *4.9.1.1 Parameter*

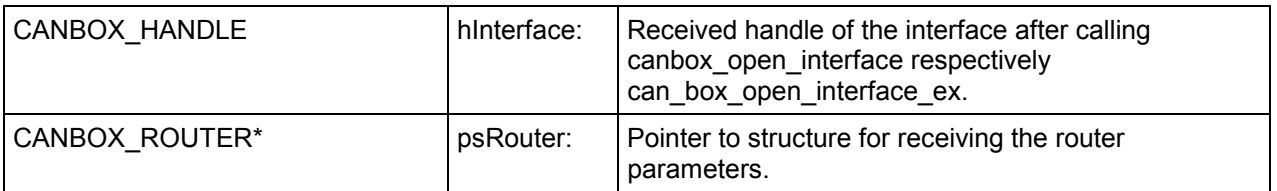

#### **4.9.2 canbox\_read\_router\_config\_ex**

Gives the current configuration of the interfaces router.

#### *4.9.2.1 Parameter*

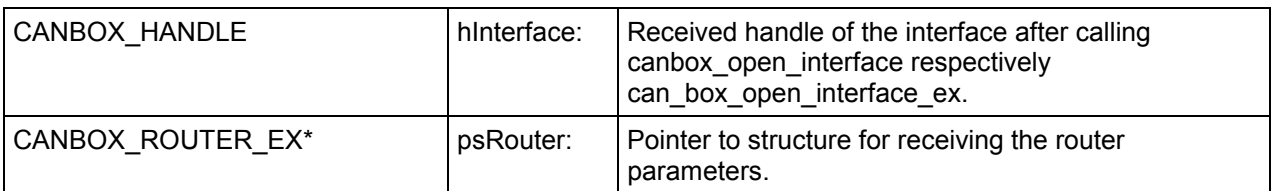

#### **4.9.3 canbox\_write\_router\_config**

Configures the router with the given values.

#### *4.9.3.1 Parameter*

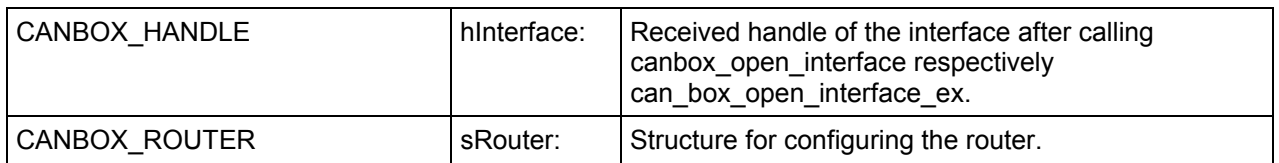

#### <span id="page-51-0"></span>**4.9.4 canbox\_write\_router\_config\_ex**

Configures the router with the given values.

#### *4.9.4.1 Parameter*

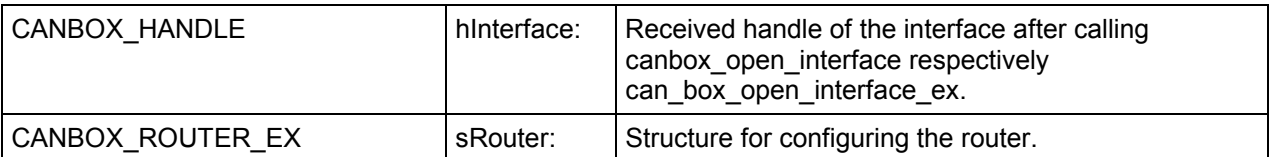

### **4.10 Supporting Functions for Visual Basic**

As Visual Basic does not allow the correct alignment of some CANbox structures, the structures CANBOX 16 and CANBOX 32 have been created. These replace 16 bit respectively 32 bit values in several structures in order to ensure correct alignment. The following functions can be used for conversion from respectively into the structures.

#### **4.10.1 canbox\_convert\_to\_CANbox16**

Conversion of a 16 bit value into a CANBOX\_16 structure.

#### *4.10.1.1 Parameter*

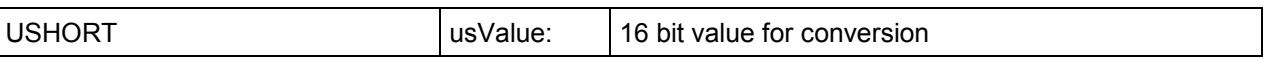

#### **4.10.2 canbox\_convert\_to\_CANbox16\_by\_ref**

Conversion of a 16 bit value into a CANBOX\_16 structure.

#### *4.10.2.1 Parameter*

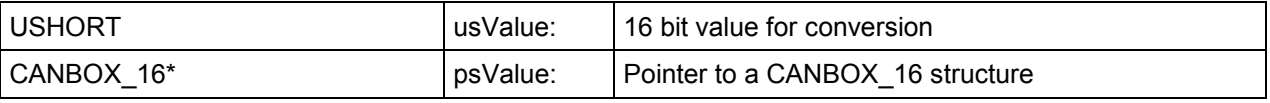

#### **4.10.3 canbox\_convert\_from\_CANbox16**

Conversion of a CANBOX\_16 structure to a 16 bit value.

#### *4.10.3.1 Parameter*

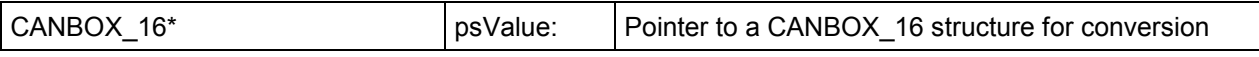

## <span id="page-52-0"></span>**4.10.4 canbox\_convert\_to\_CANbox32**

Conversion of a 32 bit value into a CANBOX\_32 structure.

#### *4.10.4.1 Parameter*

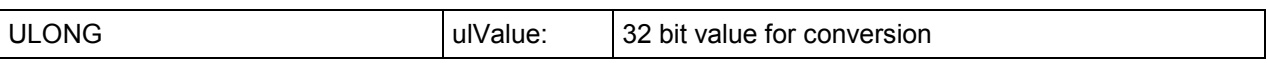

#### **4.10.5 canbox\_convert\_to\_CANbox32\_by\_ref**

Conversion of a 32 bit value into a CANBOX\_32 structure.

#### *4.10.5.1 Parameter*

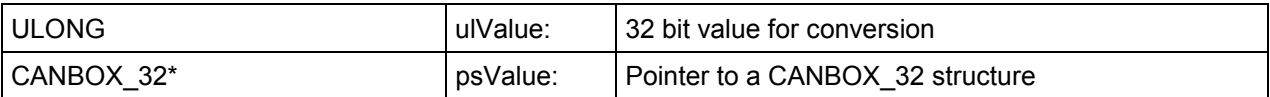

#### **4.10.6 canbox\_convert\_from\_CANbox32**

Conversion of a CANBOX\_32 structure to a 32 bit value.

#### *4.10.6.1 Parameter*

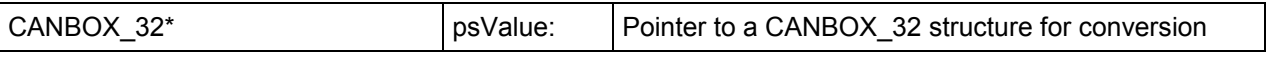

## <span id="page-53-0"></span>**5 Socket Interface**

The communication with the CAN*box*® can take place by directly using the socket interface instead of using the library. For this the CAN*box*® offers the port 1024 as server port for the LAN as well as the WLAN interface.

Furthermore, the port 1040 can be used as server port for resetting the connection on port 1024. This can be done by building up a connection to port 1040, if the IP addresses of both client ports are identical.

#### **5.1. Structures and Definitions**

After building up a connection to the CAN*box*, the communication takes place by using the structures CANBOX\_SOCKET\_IN and CANBOX\_SOCKET\_OUT.

#### **5.1.1 CANBOX\_SOCKET\_IN**

Structure for sending data to the CAN*box*.

#### *5.1.1.1 Parameter*

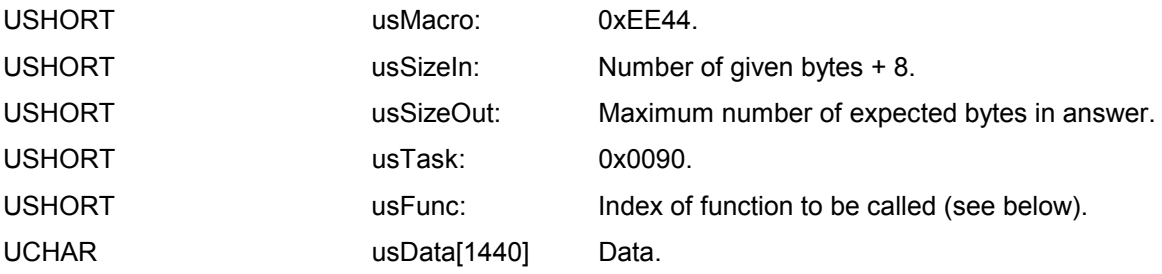

#### **5.1.2 CANBOX\_SOCKET\_OUT**

Structure for reception of data from the CAN*box*.

#### *5.1.2.1 Parameter*

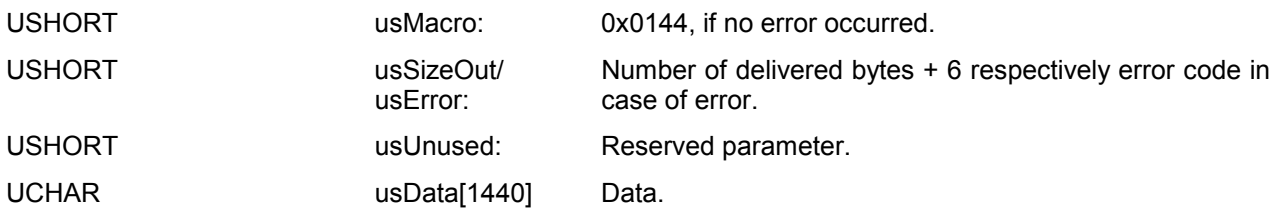

### <span id="page-54-0"></span>**5.2 Functions**

#### **5.2.1 canbox\_init (Index 4)**

Init of the CAN*box*. This function has to be called once before calling any other function. Otherwise all functions return the error CB\_NO\_INIT.

*5.2.1.1 Parameter*

To None From None

#### **5.2.2 canbox\_reset (Index 5)**

Closes all Identifiers, acceptance filters and interfaces. Sets the time stamp to zero. Clears the software buffer.

*5.2.2.1 Parameter*

To CANBOX RESET EX

From None

#### **5.2.3 canbox\_info (Index 6)**

Delivers information about the device.

*5.2.3.1 Parameter*

To None

From CANBOX\_DEVICE\_INFO Info structure for taking device information.

#### **5.2.4 canbox\_set\_time\_stamp (Index 7)**

Sets the time stamp. The time stamp has a resolution of 0.1 micro seconds.

#### *5.2.4.1 Parameter*

To CANBOX\_TIME\_STAMP New value for the time stamp. From None

#### <span id="page-55-0"></span>**5.2.5 canbox\_exit (Index 12)**

Release of used resources. This function is to be called in the end.

#### *5.2.5.1 Parameter*

To None

From None

#### **5.2.6 canbox\_open\_interface (Index 15)**

Opens a CAN interface and configures it with the given parameters. The bit rate is given and the bit timing parameters are calculated from the given bit rate.

*5.2.6.1 Parameter*

To CANBOX\_INTERFACE Configuration for the interface.

From None

#### **5.2.7 canbox\_open\_interface\_ex (Index 16)**

Opens a CAN interface and configures it with the given parameters. Bit timing parameters are given directly.

*5.2.7.1 Parameter*

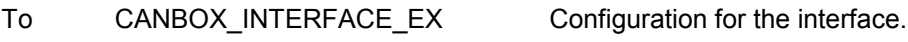

From None

#### **5.2.8 canbox\_get\_interface\_state (Index 17)**

Supplies the state of the CAN interface.

#### *5.2.8.1 Parameter*

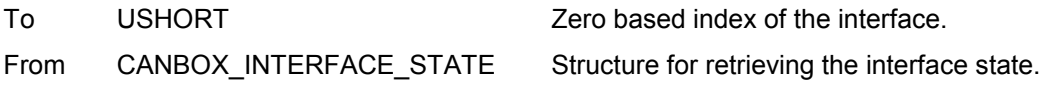

Alternativ with firmware 3.X or newer.

#### *5.2.8.2 Parameter*

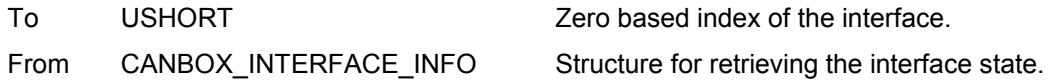

#### <span id="page-56-0"></span>**5.2.9 canbox\_start\_interface (Index 18)**

Starts a stopped CAN interface.

#### *5.2.9.1 Parameter*

- To USHORT CHE USHORT 2ero based index of the interface.
- From None

#### **5.2.10 canbox\_clear\_interface (Index 19)**

Clears the data buffer of the interface.

*5.2.10.1 Parameter*

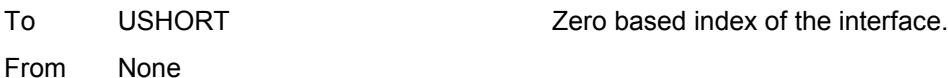

#### **5.2.11 canbox\_read\_interface (Index 20)**

Reads the oldest data out of the data buffer of the interface.

## *5.2.11.1 Parameter*

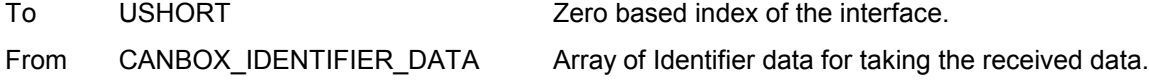

#### **5.2.12 canbox\_write\_interface (Index 21)**

Sets the given data onto the CAN bus. Parameter ulld has to be set with the handle of the respective Identifier instead of the Id.

#### *5.2.12.1 Parameter*

To CANBOX\_IDENTIFIER\_DATA Array of identifier data to be sent.

From None

#### **5.2.13 canbox\_stop\_interface (Index 22)**

Stops a running CAN interface.

#### *5.2.13.1 Parameter*

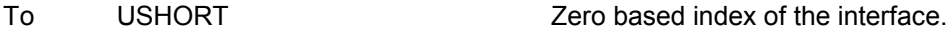

From None

#### <span id="page-57-0"></span>**5.2.14 canbox\_close\_interface (Index 23)**

Closes an open CAN interface.

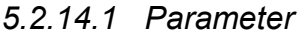

To USHORT Zero based index of the interface.

From None

#### **5.2.15 canbox\_open\_identifier (Index 25)**

Opens an identifier and configures it with the given configuration.

#### *5.2.15.1 Parameter*

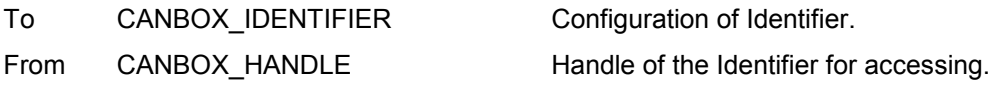

#### **5.2.16 canbox\_read\_identifier\_buffer (Index 26)**

Reads the last received data of an Identifier. The time stamp value is the actual time stamp value. This function should not be used if large amounts of data are to be exchanged between the CAN*box* and another connection participant, because the efficiency is reduced by the small packet size. Instead, the function canbox read interface with maximum amount of data should be used in this case.

#### *5.2.16.1 Parameter*

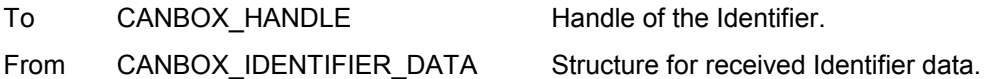

#### **5.2.17 canbox\_read\_identifier\_actual (Index 27)**

Reads the last received data of an Identifier. The time stamp value is the actual time stamp value. This function should not be used if large amounts of data are to be exchanged between the CAN*box* and another connection participant, because the efficiency is reduced by the small packet size. Instead, the function canbox read interface with maximum amount of data should be used in this case.

#### *5.2.17.1 Parameter*

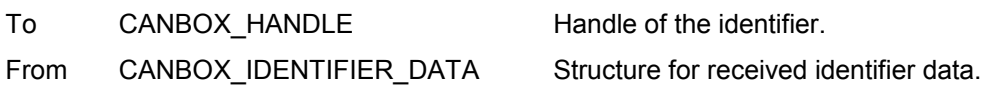

#### **5.2.18 canbox\_write\_identifier (Index 28)**

Writes data of an Identifier to the CAN bus.

#### *5.2.18.1 Parameter*

To CANBOX\_IDENTIFIER\_DATA Structure with identifier data to send.

From None

### <span id="page-58-0"></span>**5.2.19 canbox\_close\_identifier (Index 29)**

Closes an open CAN Identifier.

#### *5.2.19.1 Parameter*

To CANBOX HANDLE Handle of the identifier.

From None

#### **5.2.20 canbox\_open\_filter (Index 30)**

Opens an acceptance filter and configures it with the given parameters.

#### *5.2.20.1 Parameter*

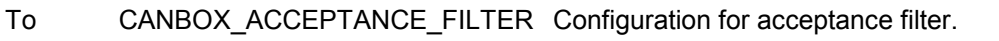

From CANBOX HANDLE Handle of acceptance filter for accessing.

#### **5.2.21 canbox\_read\_filter\_buffer (Index 31)**

Reads the oldest data of an acceptance filter from the data buffer of the corresponding interface. This function should not be used if large amounts of data are to be exchanged between the CAN*box* and another connection participant, because it scans the whole interface data buffer for the oldest data of the filter. Instead, the function canbox read interface with maximum amount of data should be used in this case.

#### *5.2.21.1 Parameter*

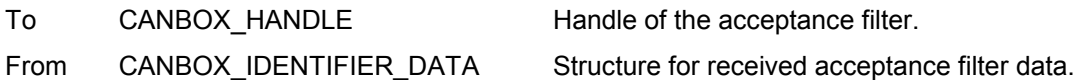

<span id="page-59-0"></span>**5.2.22 canbox\_read\_filter\_actual (Index 27)**

Reads the last received data of an acceptance filter, the time stamp value is the actual time stamp value. This function should not be used if large amounts of data are to be exchanged between the CAN*box* and another connection participant, because the efficiency is reduced by the small packet size. Instead, the function canbox read interface with maximum amount of data should be used in this case.

#### *5.2.22.1 Parameter*

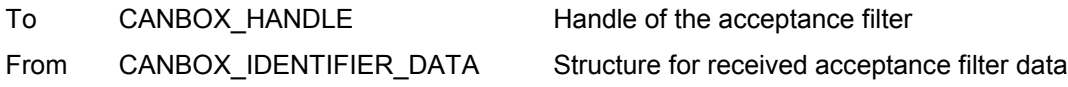

#### **5.2.23 canbox\_close\_filter (Index 32)**

Closes an open CAN acceptance filter.

#### *5.2.23.1 Parameter*

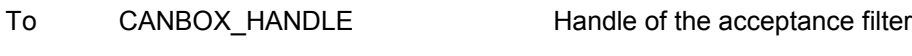

From None

#### **5.2.24 canbox\_open\_sender (Index 13)**

Opens a universal sender.

#### *5.2.24.1 Parameter*

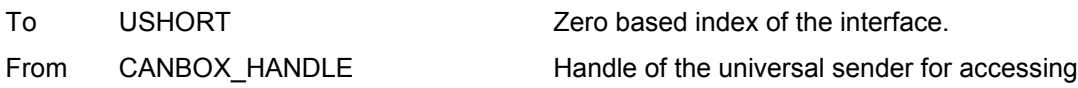

#### **5.2.25 canbox\_write\_sender (Index 24)**

Writes the data onto the CAN bus. The parameter ulld has to be set with the handle of the respective sender instead of the Id.

#### *5.2.25.1 Parameter*

To CANBOX\_UNIVERSAL\_SENDER\_ Array of Identifier data to be sent. In parameter hSender the DATA respective handle of the universal sender has to be set.

From None

#### **5.2.26 canbox\_close\_sender (Index 14)**

Closes an open universal sender.

#### *5.2.26.1 Parameter*

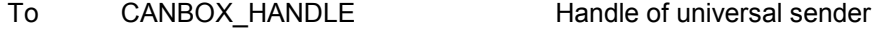

From None

#### <span id="page-60-0"></span>**5.2.27 canbox\_read\_router\_config (Index 34)**

Supplies the CAN router configuration.

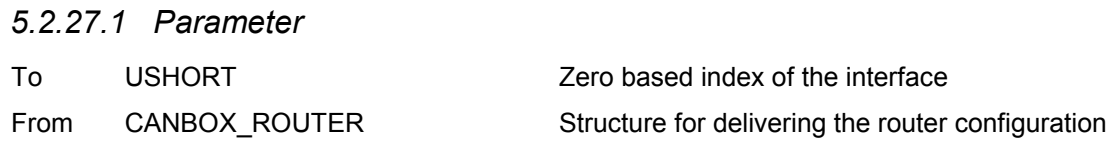

#### **5.2.28 canbox\_write\_router\_config (Index 35)**

Configures the router using the given values.

#### *5.2.28.1 Parameter*

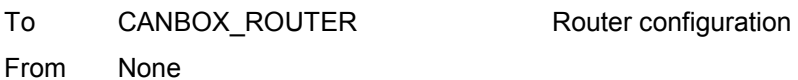

#### **5.2.29 canbox\_read\_lan\_config (Index 36)**

Supplies the actual EEPROM settings for the LAN connection.

#### *5.2.29.1 Parameter*

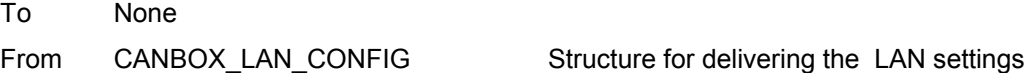

#### **5.2.30 canbox\_write\_lan\_config (Index 37)**

Sets the actual EEPROM settings for the LAN connection. The settings take effect after a restart of the CAN*box*.

#### *5.2.30.1 Parameter*

To CANBOX\_LAN\_CONFIG LAN configuration

From None

#### **5.2.31 canbox\_read\_wlan\_config (Index 38)**

Supplies the actual EEPROM settings for the WLAN connection.

#### *5.2.31.1 Parameter*

To None

From CANBOX\_WLAN\_CONFIG Structure for delivering the WLAN settings

#### <span id="page-61-0"></span>**5.2.32 canbox\_write\_wlan\_config (Index 39)**

Sets the actual EEPROM settings for the WLAN connection. The settings take effect after a restart of the CAN*box*.

*5.2.32.1 Parameter*

To CANBOX\_WLAN\_CONFIG WLAN configuration

From None

## **6 Technical Data**

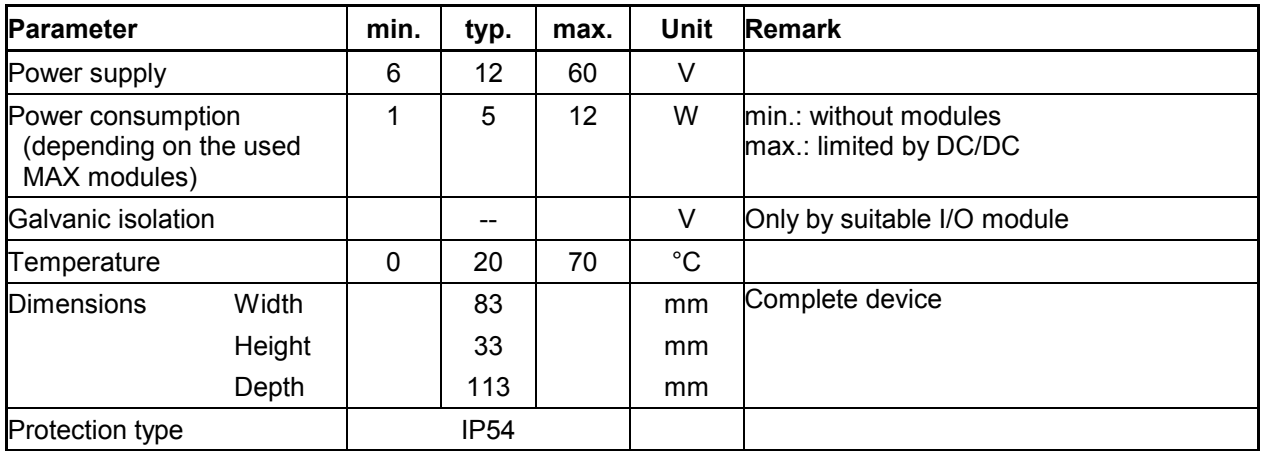